### Dell OptiPlex 390 Dator med liten formfaktor Ägarens handbok

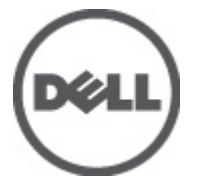

Regleringsmodell D04S Regleringstyp D04S001

# <span id="page-1-0"></span>Upplysningar och varningar

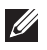

OBS: Ger viktig information som kan hjälpa dig att få ut mer av datorn.

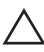

CAUTION: Ger information om risk för skador på maskinvaran eller dataförlust som kan uppstå om anvisningarna inte följs.

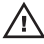

VARNING: En varning signalerar risk för egendomsskada, personskada eller dödsfall.

#### Informationen i det här dokumentet kan komma att ändras utan föregående meddelande. **©** 2011 Dell Inc. Med ensamrätt.

Återgivning av dessa material i någon form utan skriftligt tillstånd från Dell Inc. är strängt förbjuden.

Varumärken som återfinns i denna text: Dell™, DELL-logotypen, Dell Precision™, Precision ON™, ExpressCharge™, Latitude™, Latitude ON™, OptiPlex™, Vostro™ och Wi-Fi Catcher™ är varummärken som tillhör Dell Inc. Intel®, Pentium®, Xeon®, Core™, Atom™, Centrino® och Celeron® är registrerade varumärken eller varumärken som tillhör Intel Corporation i USA och andra länder. AMD® är ett registrerat varumärke och AMD Opteron™, AMD Phenom™, AMD Sempron™, AMD Athlon™, ATI Radeon™ och ATI FirePro™ är varumärken som tillhör Advanced Micro Devices, Inc. Microsoft®, Windows®, MS-DOS®, Windows Vista®, Windows Vista-startknappen och Office Outlook® är antingen varumärken eller registrerade varumärken som tillhör Microsoft i USA och/eller andra länder. Blu-ray Disc™ är ett varumärke som tillhör Blu-ray Disc Association (BDA) och är licensierad för användning på skivor och i spelare. Bluetooth®-ordmärket är ett registrerat varumärke som tillhör Bluetooth® SIG, Inc. och används av Dell Inc. under licens. Wi-Fi® är ett registrerat varumärke som tillhör Wireless Ethernet Compatibility Alliance, Inc.

Övriga varumärken kan användas i dokumentet som hänvisning till antingen de enheter som gör anspråk på varumärkena eller deras produkter. Dell Inc. frånsäger sig allt ägarintresse av andra varumärken än sina egna.

 $2011 - 07$ 

Rev. A00

# Innehåll

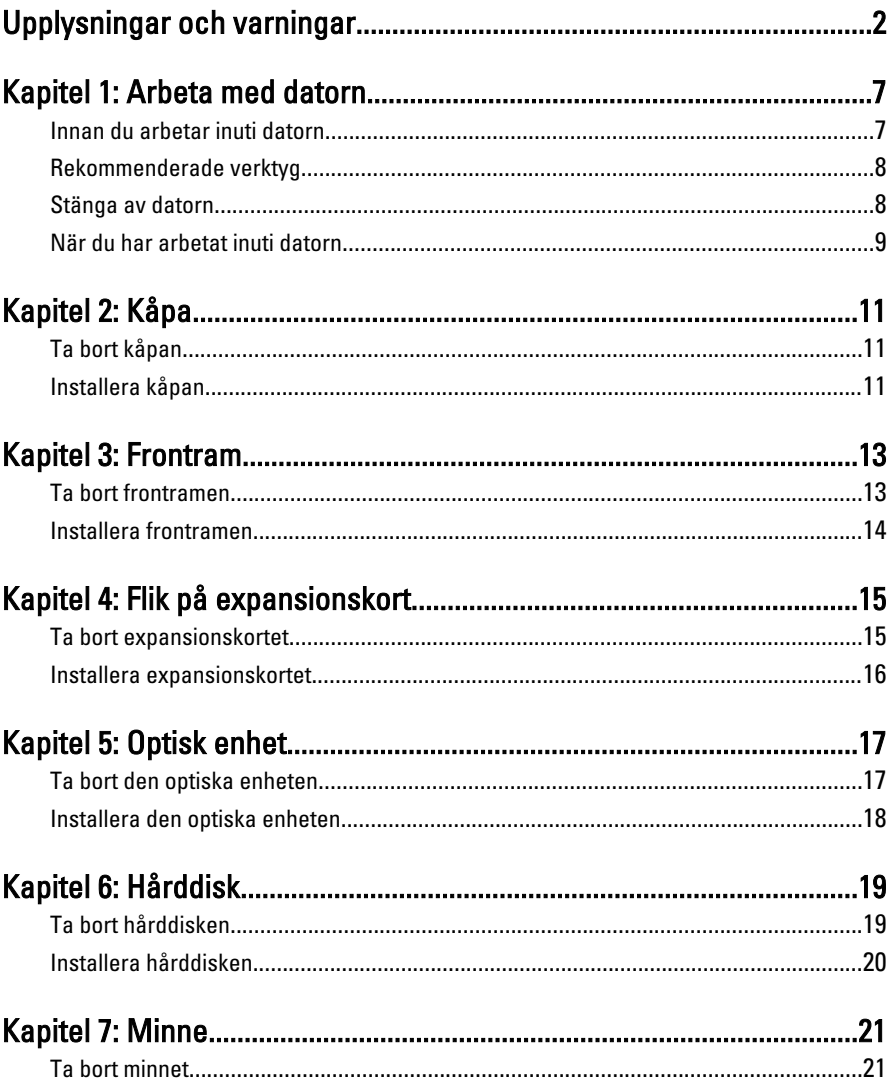

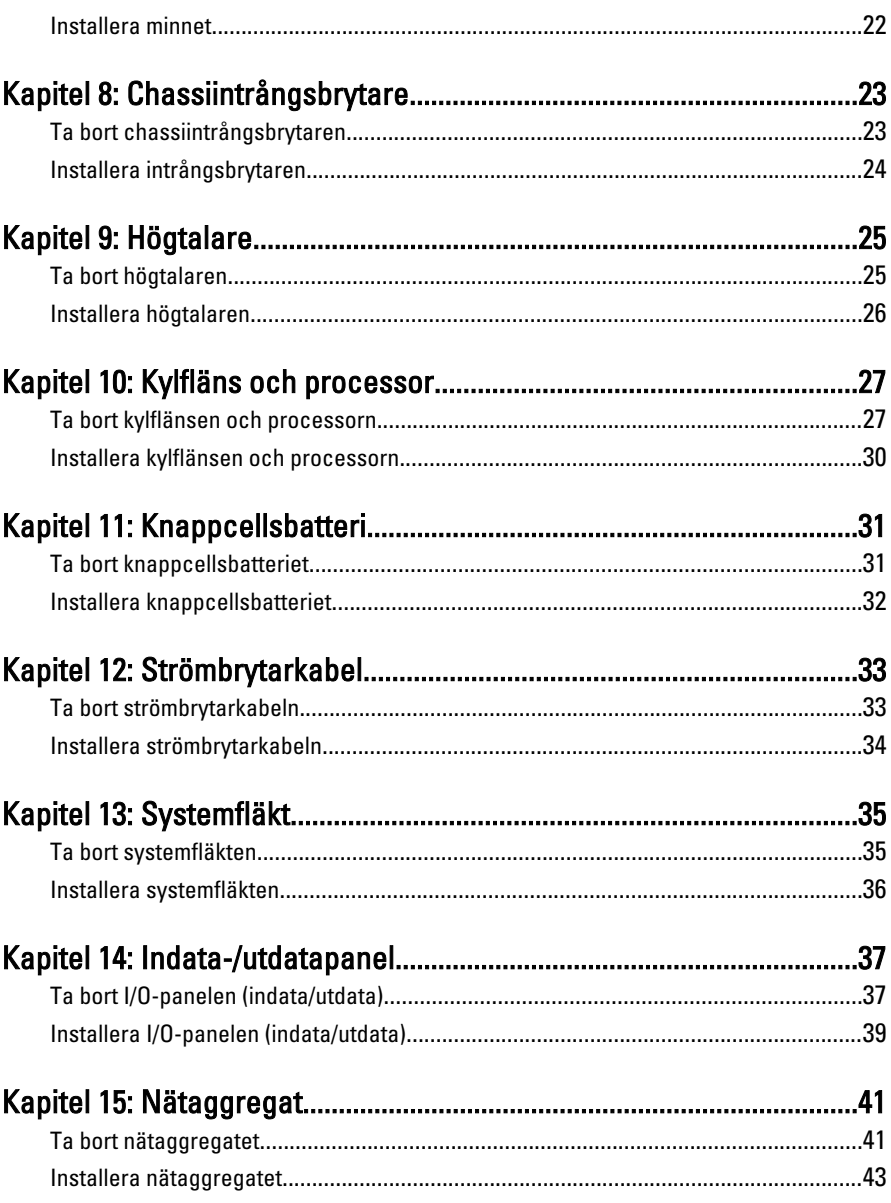

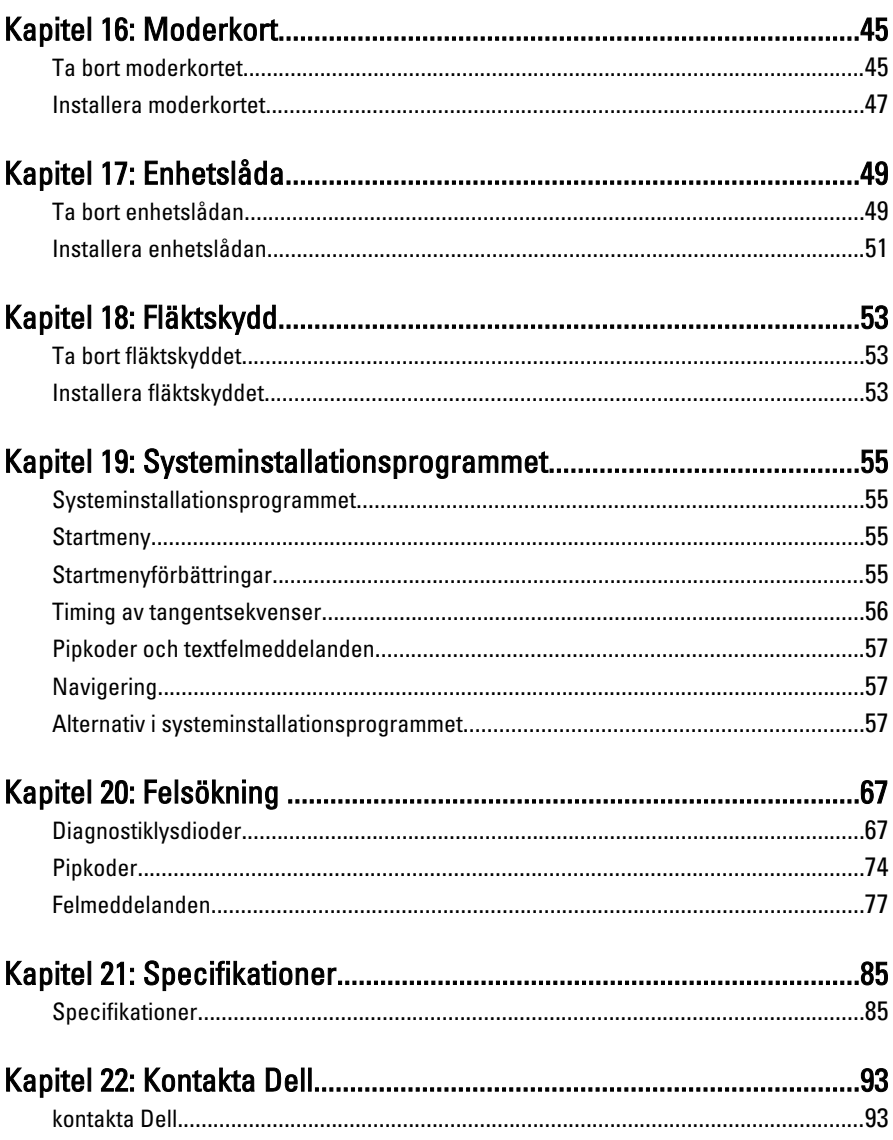

## <span id="page-6-0"></span>Arbeta med datorn 1

### Innan du arbetar inuti datorn

Följ säkerhetsanvisningarna nedan för att skydda dig och datorn mot potentiella skador. Om inget annat anges förutsätts i varje procedur i det här dokumentet att följande villkor har uppfyllts:

- Du har läst säkerhetsinformationen som medföljde datorn.
- En komponent kan ersättas eller om du köper den separat monteras i omvänd ordning jämfört med borttagningsproceduren.

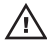

**VARNING:** Innan du utför något arbete inuti datorn ska du läsa säkerhetsanvisningarna som medföljde datorn. Mer säkerhetsinformation finns på hemsidan för regelefterlevnad på www.dell.com/regulatory\_compliance.

CAUTION: Många reparationer får endast utföras av behörig tekniker. Du bör bara utföra felsökning och enkla reparationer som beskrivs i produktdokumentationen eller instruerats av supportteamet online eller per telefon. Skada som uppstår p.g.a. service som inte godkänts av Dell täcks inte av garantin. Läs och följ säkerhetsanvisningarna som medföljer produkten.

CAUTION: Undvik elektrostatiska urladdningar genom att jorda dig själv. Använd ett antistatarmband eller vidrör en omålad metallyta (till exempel en kontakt på datorns baksida) med jämna mellanrum.

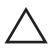

CAUTION: Hantera komponenter och kort varsamt. Rör inte komponenterna eller kontakterna på ett kort. Håll kortet i kanterna eller i hållaren av metall. Håll alltid en komponent, t.ex. en processor, i kanten och aldrig i stiften.

 $\bigwedge$  CAUTION: När du kopplar bort en kabel ska du alltid dra i kontakten eller i dess dragflik, inte i själva kabeln. Vissa kablar har kontakter med låsflikar. Tryck i så fall in låsflikarna innan du kopplar ur kabeln. Dra isär kontakterna rakt ifrån varandra så att inga kontaktstift böjs. Se även till att båda kontakterna är korrekt inriktade innan du kopplar in kabeln.

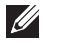

OBS: Färgen på datorn och vissa komponenter kan skilja sig från de som visas i det här dokumentet.

För att undvika att skada datorn ska du utföra följande åtgärder innan du börjar arbeta i den.

- <span id="page-7-0"></span>1. Se till att arbetsytan är ren och plan så att inte datorhöljet skadas.
- 2. Stäng av datorn (se Stänga av datorn).

#### CAUTION: Nätverkskablar kopplas först loss från datorn och sedan från nätverksenheten.

- 3. Koppla bort alla externa kablar från datorn.
- 4. Koppla loss datorn och alla anslutna enheter från eluttagen.
- 5. Tryck och håll ned strömbrytaren medan datorn kopplas bort så att moderkortet jordas.
- 6. Ta bort kåpan.

 $\triangle$  CAUTION: Jorda dig genom att röra vid en omålad metallyta, till exempel metallen på datorns baksida, innan du vidrör något inuti datorn. Medan du arbetar bör du med jämna mellanrum röra vid en olackerad metallyta för att avleda statisk elektricitet som kan skada de inbyggda komponenterna.

### Rekommenderade verktyg

Procedurerna i detta dokument kan kräva att följande verktyg används:

- Liten spårskruvmejsel
- Stjärnskruvmejsel
- Liten plastrits
- Media med Flash-BIOS-uppdateringsprogram

### Stänga av datorn

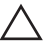

 $\bigwedge$  CAUTION: Undvik dataförlust genom att spara och stänga alla öppna filer och avsluta alla program innan du stänger av datorn.

- 1. Stäng av operativsystemet:
	- I Windows 7:

Klicka på Start **och klicka sedan på Stäng av.** 

• I Windows Vista:

Klicka på Start <sup>33</sup> och klicka sedan på pilen i det nedre högra hörnet av Start-menyn (se bilden nedan) och klicka sedan på Stäng av.

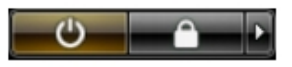

• I Windows XP:

Klicka på Start  $\rightarrow$  Stäng av datorn  $\rightarrow$  Stäng av . Datorn stängs av när operativsystemets avstängningsprocedur är klar.

<span id="page-8-0"></span>2. Kontrollera att datorn och alla anslutna enheter är avstängda. Om inte datorn och de anslutna enheterna automatiskt stängdes av när du avslutade operativsystemet så håller du strömbrytaren intryckt i ungefär 6 sekunder för att stänga av dem.

### När du har arbetat inuti datorn

När du har utfört utbytesprocedurerna ser du till att ansluta de externa enheterna, korten, kablarna osv. innan du startar datorn.

1. Sätt tillbaka datorkåpan.

#### CAUTION: Anslut alltid nätverkskablar till nätverksenheten först och sedan till datorn.

- 2. Anslut eventuella telefon- eller nätverkskablar till datorn.
- 3. Anslut datorn och alla anslutna enheter till eluttagen.
- 4. Starta datorn.
- 5. Kontrollera att datorn fungerar korrekt genom att köra Dell Diagnostics.

## <span id="page-10-0"></span>Kåpa 2002 – 2008 – 2008 – 2008 – 2008 – 2008 – 2008 – 2010 – 2010 – 2010 – 2010 – 2010 – 2010 – 2010 – 2010 –

### Ta bort kåpan

- 1. Föli procedurerna i *[Innan du arbetar inuti datorn](#page-6-0)*.
- 2. Dra ut frigöringshaken för kåpan som sitter på sidan av datorn.

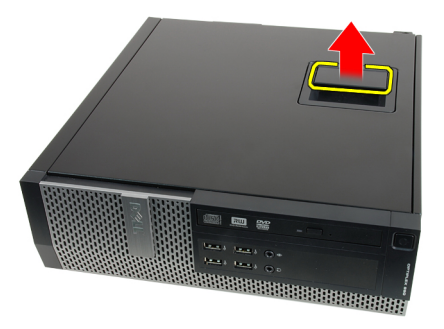

3. Lyft upp kåpan med en 45-graders vinkel och ta bort den från datorn.

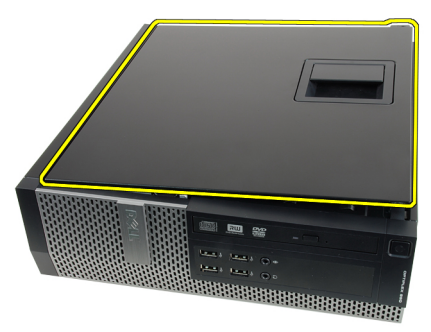

### Installera kåpan

- 1. Placera datorkåpan på chassit.
- 2. Tryck ner datorkåpan tills den klickar fast på plats.
- 3. Följ procedurerna i [När du har arbetat inuti datorn](#page-8-0).

## <span id="page-12-0"></span>Frontram 3

### Ta bort frontramen

- 1. Följ procedurerna i *[Innan du arbetar inuti datorn](#page-6-0)*.
- 2. Ta bort [kåpan](#page-10-0).
- 3. Bänd försiktigt bort låsspännena för frontramen från chassit.

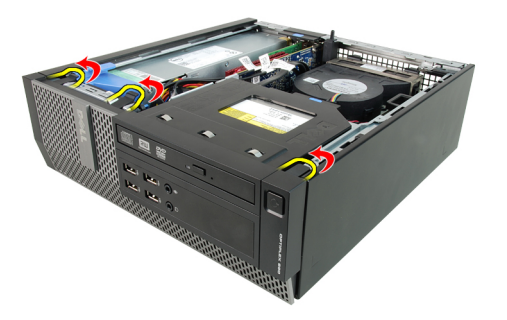

4. Vrid ramen bort från datorn så att krokarna på den andra sidan av ramen lossnar från chassit.

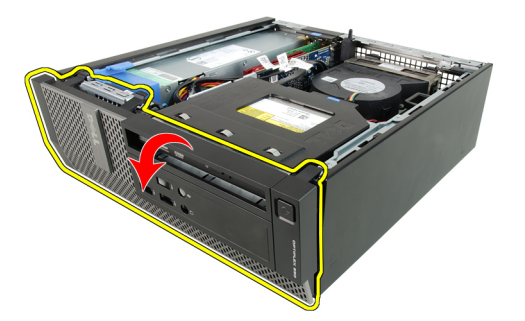

### <span id="page-13-0"></span>Installera frontramen

- 1. Sätt i de fyra hakarna längs frontramens underkant i spåren på chassits framsida.
- 2. Rotera ramen mot datorn så att låsspännena på frontramen går i ingrepp och klickar på plats.
- 3. Installera [kåpan](#page-10-0).
- 4. Följ procedurerna i [När du har arbetat inuti datorn](#page-8-0).

# <span id="page-14-0"></span>Flik på expansionskort

### Ta bort expansionskortet

- 1. Föli procedurerna i *[Innan du arbetar inuti datorn](#page-6-0)*.
- 2. Ta bort [kåpan](#page-10-0).
- 3. Ta bort [frontramen](#page-12-0).
- 4. Rotera frigöringsfliken på korthållarspärren uppåt.

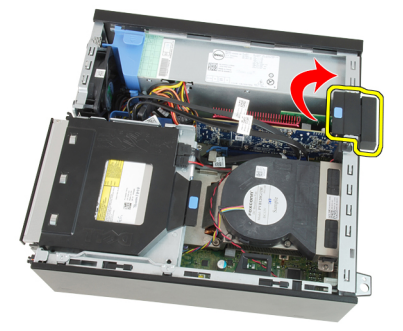

5. Dra försiktigt bort frigöringsspaken från PCIe x16-kortet tills du frigör säkringsfliken från hålet i kortet. Lirka sedan kortet uppåt och ut ur kontakten och ta bort det från datorn.

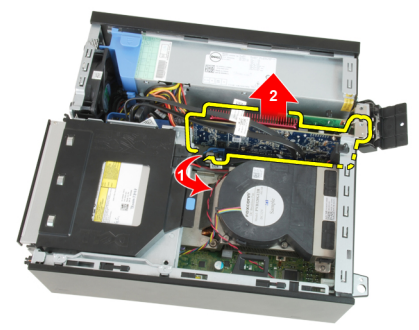

6. Dra försiktigt bort frigöringsspaken från PCIe x4-kortet (om sådant finns) tills du frigör säkringsfliken från hålet i kortet. Lirka sedan kortet uppåt och ut ur kontakten och ta bort det från datorn.

<span id="page-15-0"></span>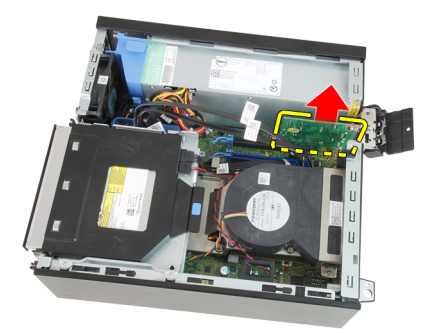

### Installera expansionskortet

- 1. Sätt i PCIe x4-kortet i kontakten på moderkortet och tryck nedåt tills det sitter ordentligt på plats.
- 2. Sätt i PCIe x16-kortet (om sådant finns) i kontakten på moderkortet och tryck nedåt tills det sitter ordentligt på plats.
- 3. Installera [frontramen](#page-13-0).
- 4. Installera [kåpan](#page-10-0).
- 5. Följ procedurerna i [När du har arbetat inuti datorn](#page-8-0).

### <span id="page-16-0"></span>Optisk enhet 5

### Ta bort den optiska enheten

- 1. Följ procedurerna i *[Innan du arbetar inuti datorn](#page-6-0)*.
- 2. Ta bort  $kåpan$ .
- 3. Ta bort datakabeln och strömkabeln från baksidan av den optiska enheten.

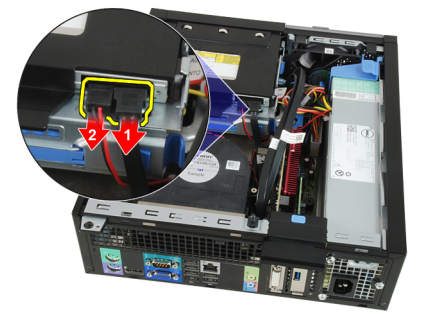

4. Lyft upp den blå fliken och skjut den optiska enheten inåt för att ta bort den från datorn.

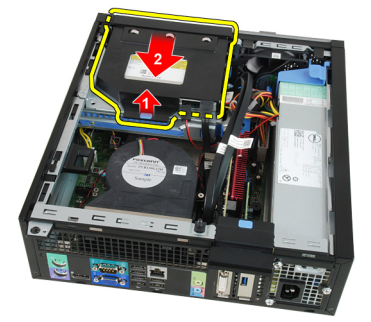

5. Ta bort den optiska enheten från fästet.

<span id="page-17-0"></span>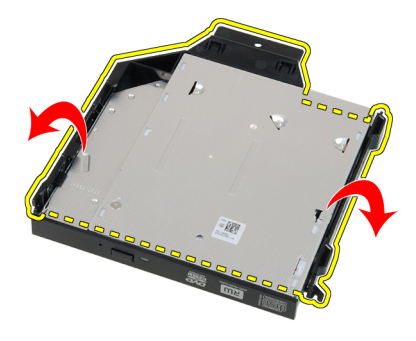

### Installera den optiska enheten

- 1. Sätt i den optiska enheten i fästet.
- 2. Lyft upp den blå fliken och skjut den optiska enheten utåt för att sätta i den i datorn.
- 3. Anslut datakabeln och strömkabeln till den optiska enheten.
- 4. Installera [kåpan](#page-10-0).
- 5. Följ procedurerna i [När du har arbetat inuti datorn](#page-8-0).

# <span id="page-18-0"></span>Hårddisk 6

### Ta bort hårddisken

- 1. Föli procedurerna i *[Innan du arbetar inuti datorn](#page-6-0)*.
- 2. Ta bort [kåpan](#page-10-0).
- 3. Ta bort hårddisken från chassit.
- 4. Tryck låsspännena inåt och skjut bort hårddiskhållaren från enhetslådan.

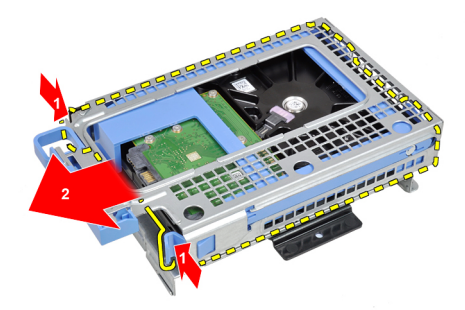

5. Böj hårddiskhållaren och ta sedan bort antingen en 3,5-tums hårddisk eller två 2,5-tums hårddiskar från hållaren.

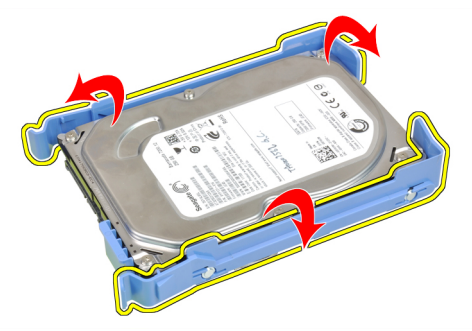

6. Lossa skruvarna som håller fast 2,5-tums hårddisken i hårddiskhållarens översida.

<span id="page-19-0"></span>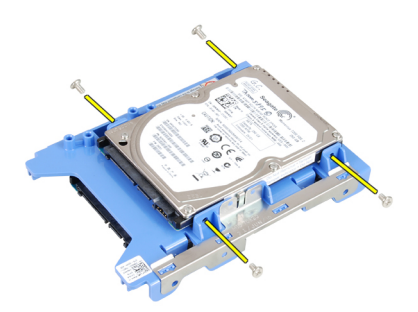

7. Release the screws that secure the 2,5 inch hard drive to the underside of the hard-drive bracket.

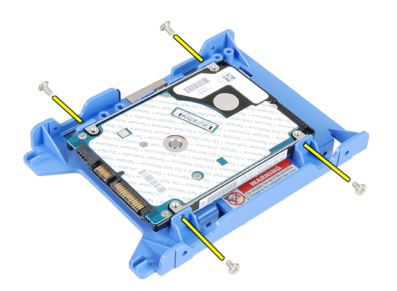

### Installera hårddisken

- 1. Dra åt skruvarna som håller fast de två hårddiskarna i hårddiskhållaren.
- 2. Böj hårddiskhållaren och sätt i en eller två hårddiskar i hållaren.
- 3. Tryck låsspännena inåt och skjut in hårddiskhållaren i enhetslådan.
- 4. Installera [kåpan](#page-10-0).
- 5. Följ procedurerna i [När du har arbetat inuti datorn](#page-8-0).

### <span id="page-20-0"></span>**Minne**

- 1. Följ procedurerna i *[Innan du arbetar inuti datorn](#page-6-0)*.
- 2. Ta bort [kåpan](#page-10-0).
- 3. Ta bort [frontramen](#page-12-0).
- 4. Ta bort [enhetslådan](#page-48-0).
- 5. Lossa låsspännena på varje sida av minnesmodulerna.

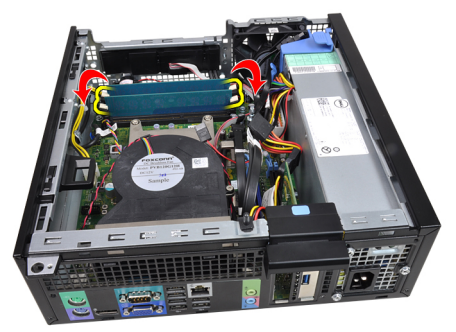

6. Lyft ut minnesmodulerna ur kontakterna på moderkortet.

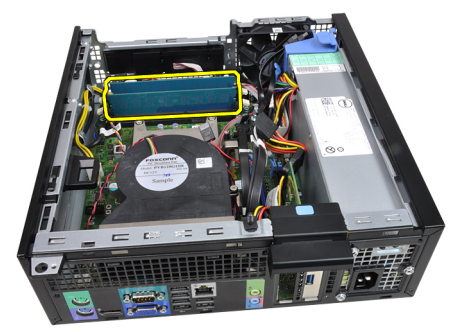

### <span id="page-21-0"></span>Installera minnet

- 1. Sätt i minnesmodulerna i kontakterna på moderkortet. Installera minnesmodulerna i ordningen A1 > B1 > A2 > B2.
- 2. Tryck ned minnesmodulerna tills frigöringsflikarna fjädrar tillbaka och håller dem på plats.
- 3. Installera [hårddisklådan](#page-50-0).
- 4. Installera [frontramen](#page-13-0).
- 5. Installera [kåpan](#page-10-0).
- 6. Följ procedurerna i [När du har arbetat inuti datorn](#page-8-0).

# <span id="page-22-0"></span>Chassiintrångsbrytare 8

### Ta bort chassiintrångsbrytaren

- 1. Följ procedurerna i *[Innan du arbetar inuti datorn](#page-6-0)*.
- 2. Ta bort  $kåpan$ .
- 3. Koppla bort intrångsbrytarkabeln från moderkortet.

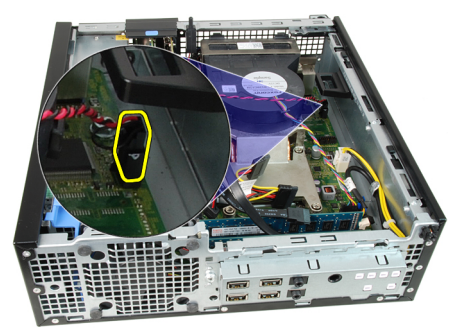

4. Skjut intrångsbrytaren inåt och ta bort den från moderkortet.

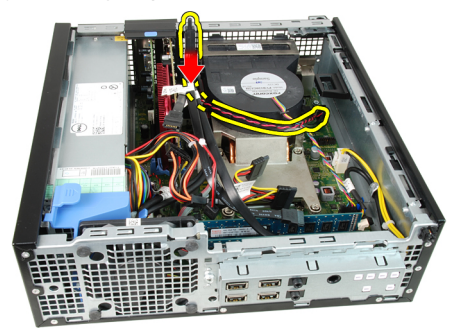

### <span id="page-23-0"></span>Installera intrångsbrytaren

- 1. Sätt i intrångsbrytaren i chassits baksida och skjut den utåt för att säkra den.
- 2. Anslut intrångsbrytarkabeln till moderkortet.
- 3. Installera [kåpan](#page-10-0).
- 4. Följ procedurerna i [När du har arbetat inuti datorn](#page-8-0).

### <span id="page-24-0"></span>Högtalare 9

### Ta bort högtalaren

- 1. Följ procedurerna i *[Innan du arbetar inuti datorn](#page-6-0)*.
- 2. Ta bort [kåpan](#page-10-0).
- 3. Ta bort [frontramen](#page-12-0).
- 4. Ta bort [enhetslådan](#page-48-0).
- 5. Koppla bort likströmskabeln från moderkortet.

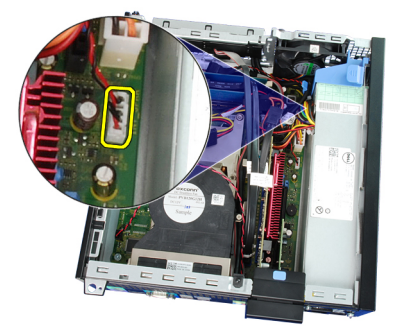

6. Trä ut högtalarkabeln ur klämman på fläktskyddet.

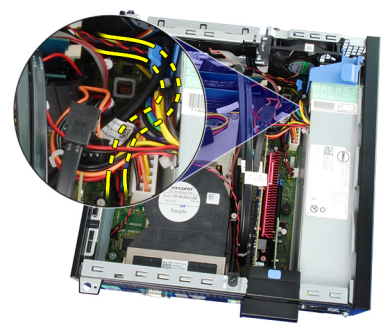

7. Tryck på säkringsfliken för högtalaren och skjut högtalaren till höger i datorn för att lossa den.

<span id="page-25-0"></span>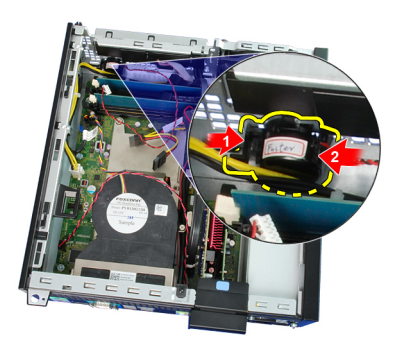

8. Ta bort högtalaren från chassit.

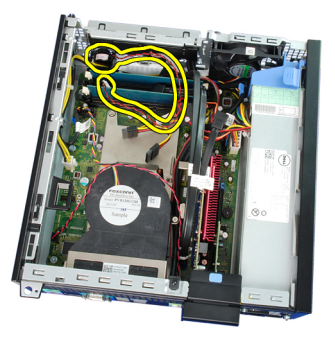

### Installera högtalaren

- 1. Placera högtalaren på rätt ställe i den bakre delen av chassit.
- 2. Tryck på säkringsfliken för högtalaren och skjut högtalaren till vänster i datorn för att säkra den.
- 3. Trä in kabeln för den interna högtalaren i klämman på fläktskyddet.
- 4. Anslut högtalarkabeln till moderkortet.
- 5. Installera *[hårddisklådan](#page-50-0)*.
- 6. Installera *[frontramen](#page-13-0)*.
- 7. Installera [kåpan](#page-10-0).
- 8. Följ procedurerna i [När du har arbetat inuti datorn](#page-8-0).

# <span id="page-26-0"></span>Kylfläns och processor 10

### Ta bort kylflänsen och processorn

- 1. Föli procedurerna i *[Innan du arbetar inuti datorn](#page-6-0)*.
- 2. Ta bort [kåpan](#page-10-0).
- 3. Ta bort *[frontramen](#page-12-0)*.
- 4. Ta bort [enhetslådan](#page-48-0).
- 5. Koppla bort kabeln för kylflänsmonteringen från moderkortet.

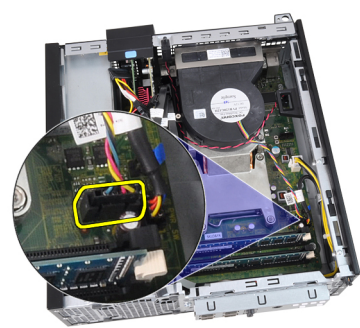

6. Lossa kabeln för indata-/utdatakortet eller FlyWire-enheten från kabelkanalen i kylflänsen.

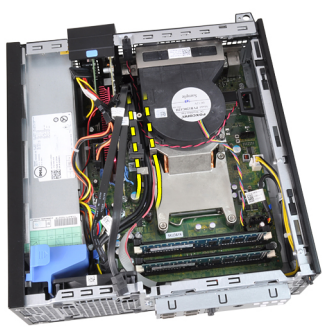

7. Lossa fästskruvarna i ordningen 1, 2, 3 och 4.

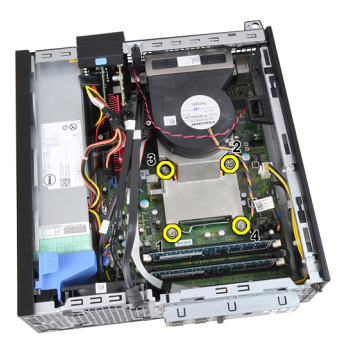

8. Lyft försiktigt kylflänsmonteringen uppåt och ta bort den från datorn. Lägg monteringen med fläkten nedåt och det termiska fettet uppåt.

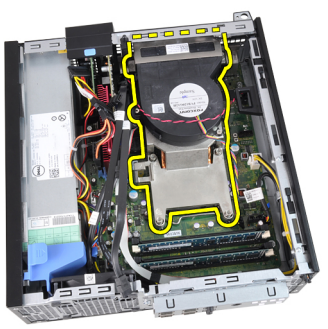

9. Tryck frigöringsspaken nedåt och flytta den sedan utåt så att den lossnar från låskroken som håller fast den.

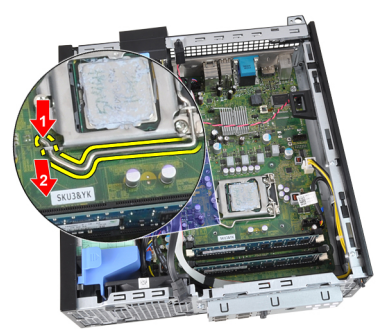

10. Lyft upp processorkåpan.

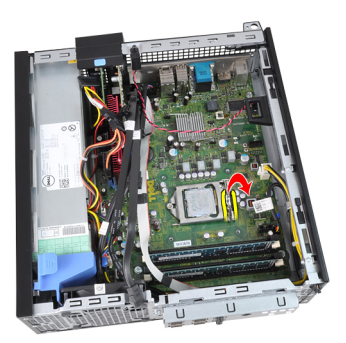

11. Lyft upp processorn och ta bort den från sockeln och placera den sedan i en antistatisk förpackning.

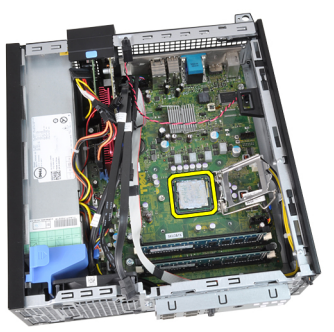

### <span id="page-29-0"></span>Installera kylflänsen och processorn

- 1. Sätt i processorn i processorsockeln. Kontrollera att den sitter ordentligt på plats.
- 2. Stäng processorskyddet.
- 3. Tryck frigöringsspaken nedåt och flytta den sedan inåt så att den hålls fast av låskroken.
- 4. Placera kylflänsmonteringen i chassit.
- 5. Dra åt fästskruvarna som håller fast kylflänsmonteringen i moderkortet.
- 6. Sätt fast kabeln för indata-/utdatapanelen eller FlyWire-enheten i kabelkanalen i kylflänsen.
- 7. Anslut kabeln för kylflänsmonteringen till moderkortet.
- 8. Installera *[hårddisklådan](#page-50-0)*.
- 9. Installera [frontramen](#page-13-0).
- 10. Installera [kåpan](#page-10-0).
- 11. Följ procedurerna i [När du har arbetat inuti datorn](#page-8-0).

# <span id="page-30-0"></span>Knappcellsbatteri 11

### Ta bort knappcellsbatteriet

- 1. Följ procedurerna i *[Innan du arbetar inuti datorn](#page-6-0)*.
- 2. Ta bort [kåpan](#page-10-0).
- 3. Ta bort [frontramen](#page-12-0).
- 4. Tryck knappcellsbatteriet inåt så att batteriet hoppar upp från sockeln.

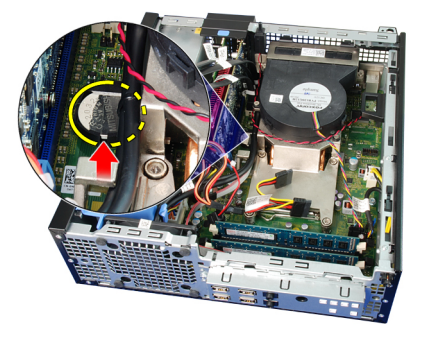

5. Lyft ut knappcellsbatteriet ur datorn.

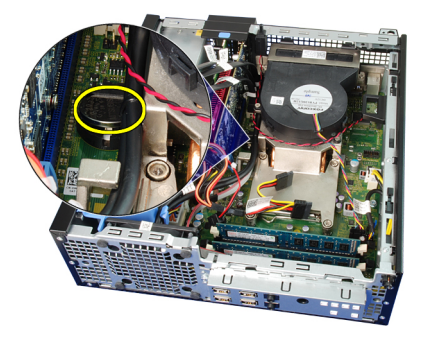

### <span id="page-31-0"></span>Installera knappcellsbatteriet

- 1. Placera knappcellsbatteriet i facket på moderkortet.
- 2. Tryck knappcellsbatteriet nedåt tills det sitter ordentligt på plats.
- 3. Installera [frontramen](#page-13-0).
- 4. Installera [kåpan](#page-10-0).
- 5. Följ procedurerna i [När du har arbetat inuti datorn](#page-8-0).

# <span id="page-32-0"></span>Strömbrytarkabel 12

### Ta bort strömbrytarkabeln

- 1. Föli procedurerna i *[Innan du arbetar inuti datorn](#page-6-0)*.
- 2. Ta bort [kåpan](#page-10-0).
- 3. Ta bort [frontramen](#page-12-0).
- 4. Ta bort [enhetslådan](#page-48-0).
- 5. Koppla bort strömbrytarkabeln från moderkortet.

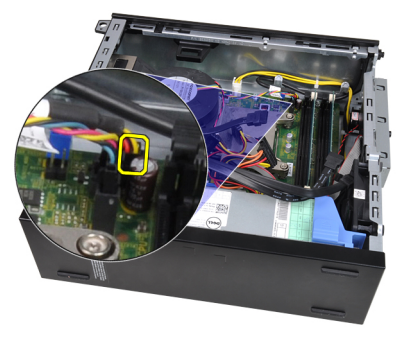

6. Trä ut strömbrytarkabeln ur chassiklämman.

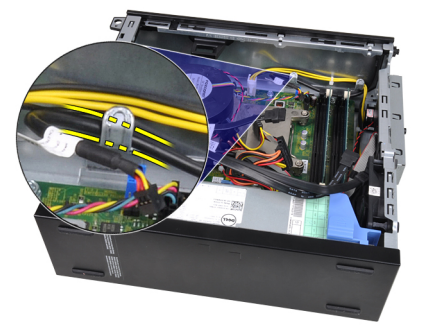

7. Bänd försiktigt bort strömbrytarkabeln från chassit.

<span id="page-33-0"></span>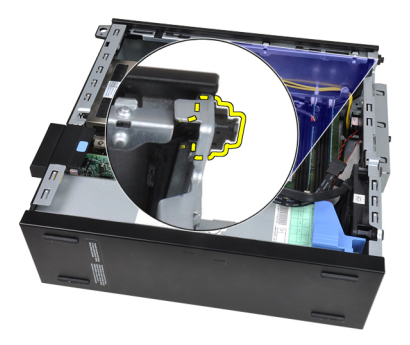

8. Skjut ut strömbrytarkabeln genom datorns framsida.

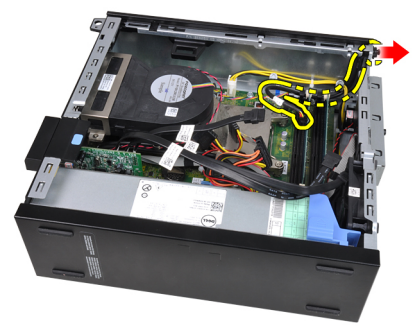

### Installera strömbrytarkabeln

- 1. Skjut in strömbrytarkabeln genom datorns framsida.
- 2. Sätt fast strömbrytarkabeln i chassit.
- 3. Trä in strömbrytarkabeln i chassiklämman.
- 4. Anslut strömbrytarkabeln till moderkortet.
- 5. Installera *[hårddisklådan](#page-50-0)*.
- 6. Installera *[frontramen](#page-13-0)*.
- 7. Installera [kåpan](#page-10-0).
- 8. Följ procedurerna i [När du har arbetat inuti datorn](#page-8-0).

# <span id="page-34-0"></span>Systemfläkt 13

### Ta bort systemfläkten

- 1. Följ procedurerna i *[Innan du arbetar inuti datorn](#page-6-0)*.
- 2. Ta bort [kåpan](#page-10-0).
- 3. Ta bort [frontramen](#page-12-0).
- 4. Ta bort [enhetslådan](#page-48-0).
- 5. Ta bort [fläktskyddet](#page-52-0).
- 6. Koppla bort fläktkabeln från moderkortet.

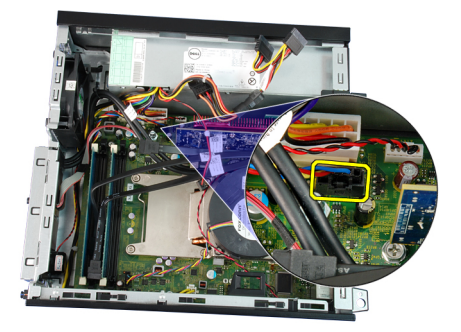

7. Skjut fästhuvudena inåt längs spåret och trä dem genom chassit.

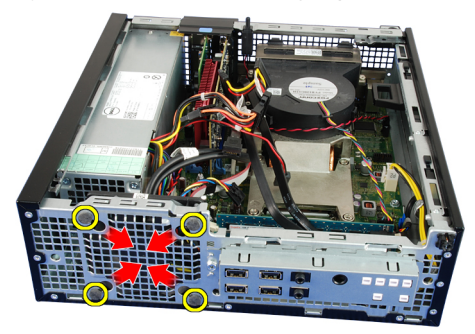

8. Lyft bort systemfläkten från datorn.

<span id="page-35-0"></span>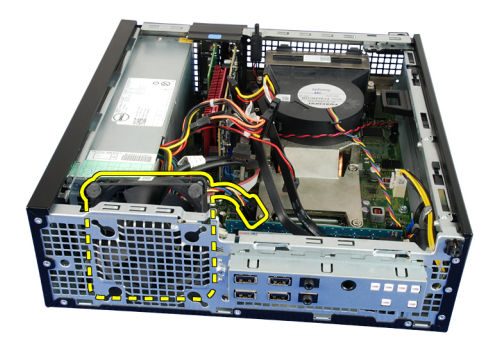

9. Bänd försiktigt upp fästhuvudena från systemfläkten och ta bort den.

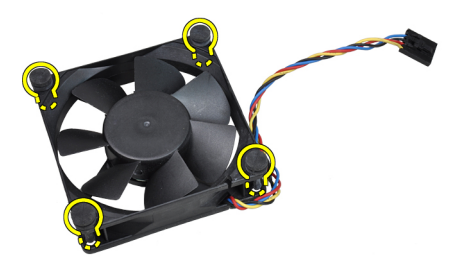

### Installera systemfläkten

- 1. Sätt i de fyra fästhuvudena i chassit.
- 2. Placera systemfläkten i chassit.
- 3. Skjut in de fyra fästhuvudena genom chassit och skjut utåt längs spåret så att de hålls på plats.
- 4. Anslut fläktkabeln till moderkortet.
- 5. Installera [fläktskyddet](#page-52-0).
- 6. Installera [hårddisklådan](#page-50-0).
- 7. Installera [frontramen](#page-13-0).
- 8. Installera [kåpan](#page-10-0).
- 9. Följ procedurerna i [När du har arbetat inuti datorn](#page-8-0).
# Indata-/utdatapanel 14

# Ta bort I/O-panelen (indata/utdata)

- 1. Föli procedurerna i *[Innan du arbetar inuti datorn](#page-6-0)*.
- 2. Ta bort [kåpan](#page-10-0).
- 3. Ta bort *[frontramen](#page-12-0)*.
- 4. Ta bort [enhetslådan](#page-48-0).
- 5. Trä ut kabeln för I/O-panelen eller FlyWire-enheten från klämman på fläktskyddet och kylflänsen.

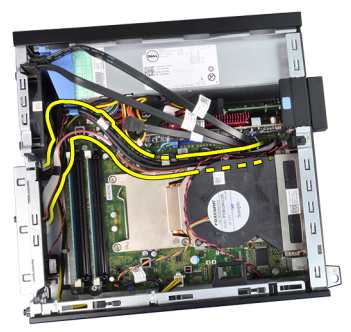

6. Koppla bort kabeln för I/O-panelen eller FlyWire-enheten från moderkortet.

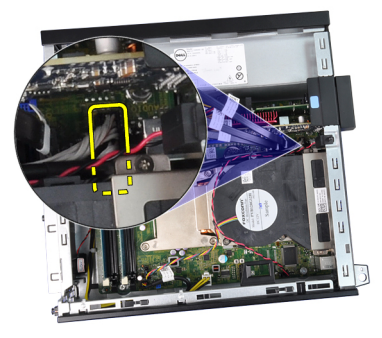

7. Ta bort skruven som håller fast I/O-panelen i chassit.

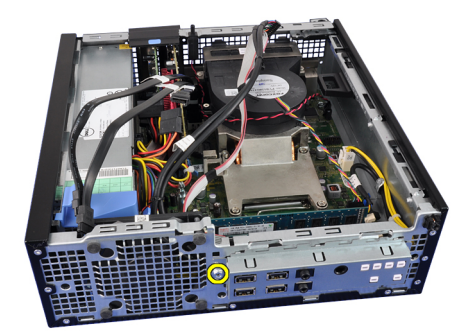

8. Skjut I/O-panelen åt höger i datorn för att lossa det från chassit.

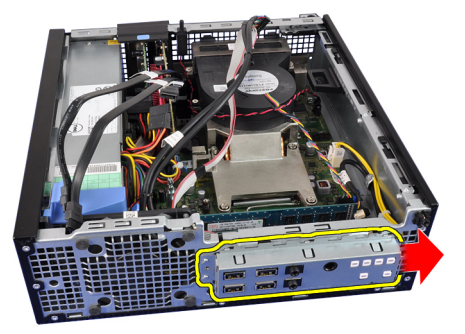

9. Ta bort I/O-panelen.

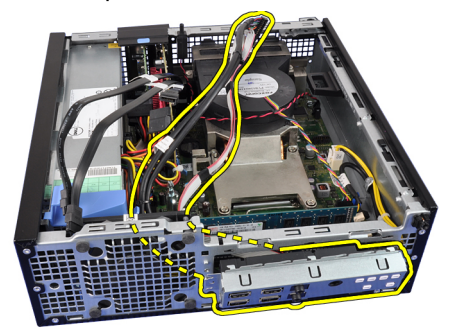

# Installera I/O-panelen (indata/utdata)

- 1. Sätt i I/O-panelen i kortplatsen på chassits framsida.
- 2. Skjut I/O-panelen mot datorns vänstra sida för att säkra den i chassit.
- 3. Dra åt skruven som håller fast I/O-panelen i chassit.
- 4. Anslut kabeln för I/O-panelen eller FlyWire-enheten till moderkortet.
- 5. Trä in kabeln för I/O-panelen eller FlyWire-enheten i klämman på fläktskyddet och kabelkanalen på kylflänsen.
- 6. Installera [hårddisklådan](#page-50-0).
- 7. Installera [frontramen](#page-13-0).
- 8. Installera [kåpan](#page-10-0).
- 9. Följ procedurerna i [När du har arbetat inuti datorn](#page-8-0).

# Nätaggregat 15

# Ta bort nätaggregatet

- 1. Föli procedurerna i *[Innan du arbetar inuti datorn](#page-6-0)*.
- 2. Ta bort [kåpan](#page-10-0).
- 3. Ta bort [frontramen](#page-12-0).
- 4. Ta bort [enhetslådan](#page-48-0).
- 5. Ta bort [fläktskyddet](#page-52-0).
- 6. Koppla bort 4-stifts strömkabeln från moderkortet.

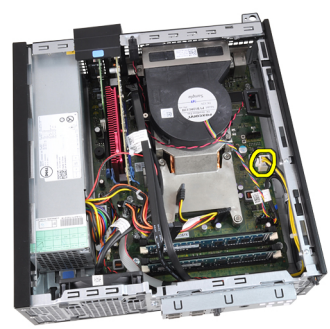

7. Trä ut 4-stifts strömkabeln ur chassiklämmorna.

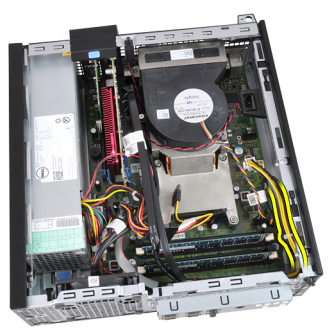

8. Koppla bort 24-stifts strömkabeln från moderkortet.

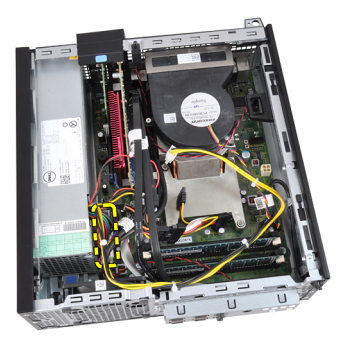

9. Ta bort skruvarna som håller fast nätaggregatet från baksidan av datorn.

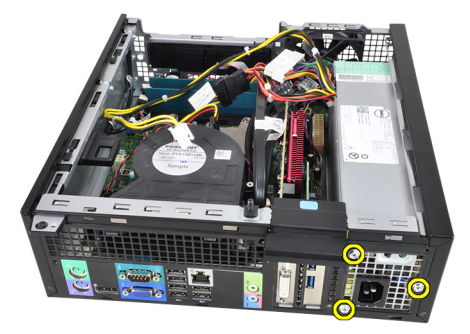

10. Tryck inåt på den blå frigöringsfliken som sitter bredvid nätaggregatet och skjut nätaggregatet framåt i datorn.

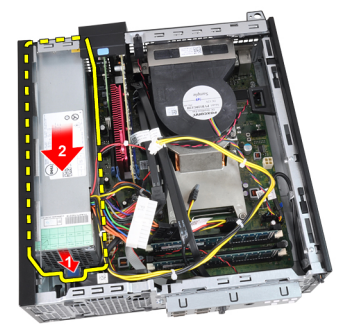

11. Lyft ut nätaggregatet ur datorn.

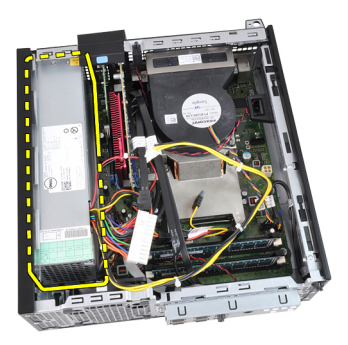

# Installera nätaggregatet

- 1. Placera nätaggregatet i chassit och skjut det utåt för att sätta det på plats.
- 2. Dra åt de tre skruvarna som håller fast nätaggregatet på baksidan av datorn.
- 3. Anslut strömkabeln till moderkortet.
- 4. Trä in strömkabeln i chassiklämmorna.
- 5. Anslut strömkabeln till moderkortet.
- 6. Installera [fläktskyddet](#page-52-0).
- 7. Installera [hårddisklådan](#page-50-0).
- 8. Installera [frontramen](#page-13-0).
- 9. Installera [kåpan](#page-10-0).
- 10. Följ procedurerna i [När du har arbetat inuti datorn](#page-8-0).

# Moderkort 16

# Ta bort moderkortet

- 1. Föli procedurerna i *[Innan du arbetar inuti datorn](#page-6-0)*.
- 2. Ta bort [kåpan](#page-10-0).
- 3. Ta bort [frontramen](#page-12-0).
- 4. Ta bort [enhetslådan](#page-48-0).
- 5. Ta bort [expansionskorten](#page-14-0).
- 6. Ta bort [kylflänsen och processorn](#page-26-0).
- 7. Ta bort [fläktskyddet](#page-52-0).
- 8. Koppla bort alla kablar som är anslutna till moderkortet och flytta bort kablarna från chassit.

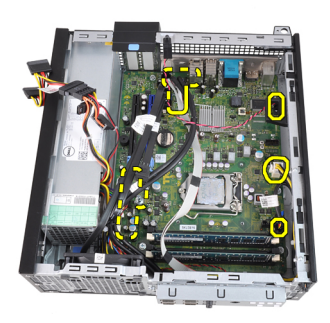

9. Lyft och lossa haken för expansionskortet så att du kommer åt skruvarna som håller fast moderkortet.

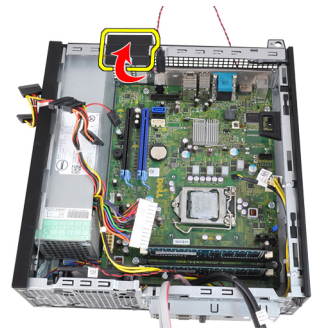

10. Ta bort de skruvarna som håller fast moderkortet i chassit.

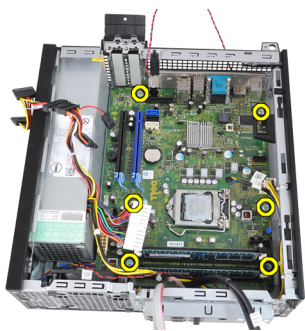

11. Ta bort 7-mm skruven som håller fast moderkortet i chassit.

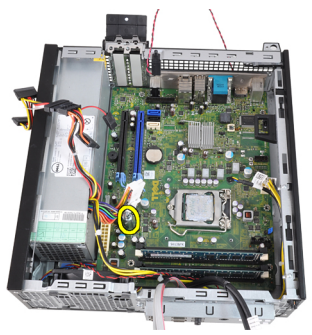

12. Skjut moderkortet mot datorns framsida.

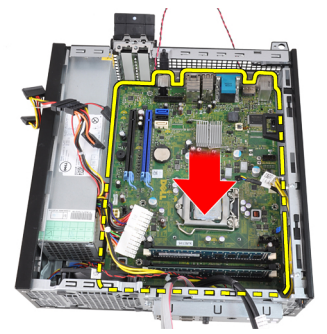

13. Ta bort moderkortet från chassit.

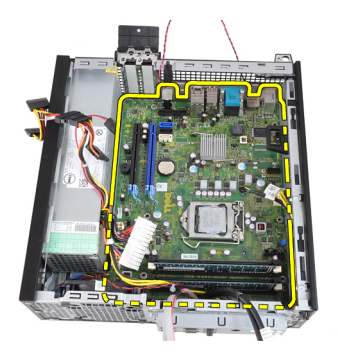

### Installera moderkortet

- 1. Rikta in moderkortet med portkontakterna på chassits baksida och placera moderkortet i chassit.
- 2. Dra åt 7-mm skruven som håller fast moderkortet i chassit.
- 3. Dra åt skruvarna som håller fast moderkortet i chassit.
- 4. Stäng haken för expansionskortet.
- 5. Anslut kablarna till moderkortet igen.
- 6. Anslut kablar för intrångsbrytare, SATA-enheter, indata-/utdatakort, systemfläkt, strömbrytare, intern högtalare och nätaggregat till moderkortet.
- 7. Installera [fläktskyddet](#page-52-0).
- 8. Installera [kylflänsen och processorn](#page-29-0).
- 9. Installera [expansionskortet](#page-15-0).
- 10. Installera *[hårddisklådan](#page-50-0)*.
- 11. Installera *[frontramen](#page-13-0)*
- 12. Installera [kåpan](#page-10-0).
- 13. Följ procedurerna i [När du har arbetat inuti datorn](#page-8-0).

# <span id="page-48-0"></span>Enhetslåda 17

# Ta bort enhetslådan

- 1. Följ procedurerna i *[Innan du arbetar inuti datorn](#page-6-0)*.
- 2. Ta bort [kåpan](#page-10-0).
- 3. Ta bort [frontramen](#page-12-0).
- 4. Ta bort datakabeln och strömkabeln från baksidan av den optiska enheten.

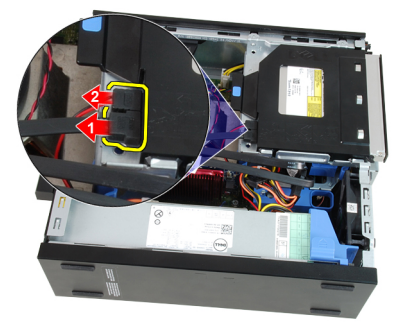

5. Skjut enhetslådans handtag mot datorns baksida till olåst läge.

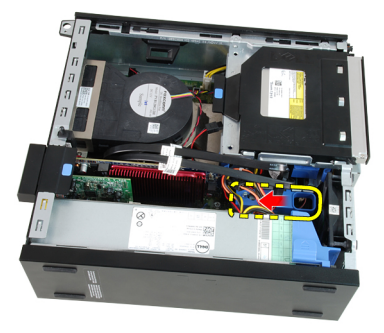

6. Rotera enhetslådan uppåt med hjälp av handtaget och lyft av enhetslådan från chassit.

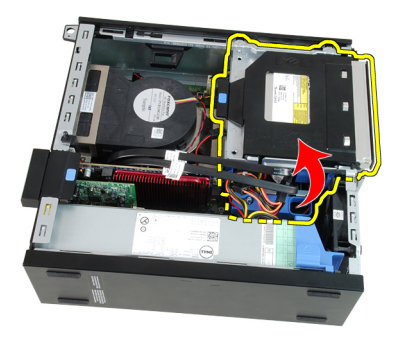

7. Ta bort datakabeln och strömkabeln från hårddiskens baksida.

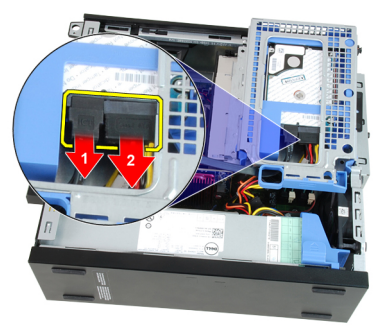

8. Ta bort enhetslådan från datorn.

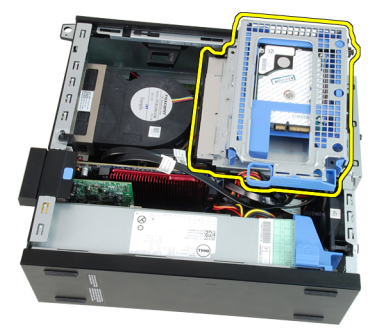

## <span id="page-50-0"></span>Installera enhetslådan

- 1. Placera enhetslådan på kanten av datorn så att du kan komma åt kabelkontakterna på hårddisken.
- 2. Anslut datakabeln och strömkabeln till hårddiskens baksida.
- 3. Vänd på enhetslådan och sätt in den i chassit. Enhetslådans flikar skall hållas fast av spåren i chassit.
- 4. Skjut enhetslådans handtag mot datorns framsida till låst läge.
- 5. Anslut data- och strömkablarna till baksidan av den optiska enheten.
- 6. Installera [frontramen](#page-13-0).
- 7. Installera [kåpan](#page-10-0).
- 8. Följ procedurerna i [När du har arbetat inuti datorn](#page-8-0).

# <span id="page-52-0"></span>Fläktskydd 18

# Ta bort fläktskyddet

- 1. Följ procedurerna i *[Innan du arbetar inuti datorn](#page-6-0)*.
- 2. Ta bort [kåpan](#page-10-0).
- 3. Trä ut kablarna från klämmorna på fläktskyddet.

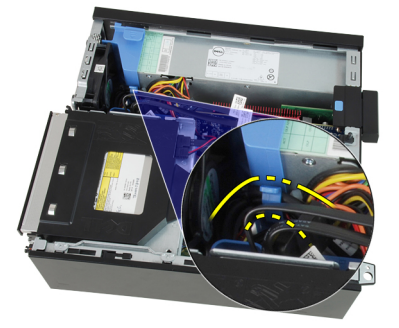

4. Lyft bort fläktskyddet från datorn.

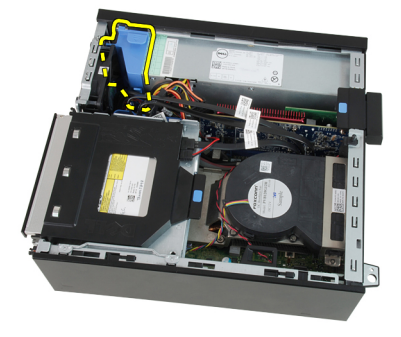

# Installera fläktskyddet

- 1. Sätt i fläktskyddet i datorn.
- 2. Trä in kablarna i klämman på fläktskyddet.
- 3. Installera [kåpan](#page-10-0).
- 4. Följ procedurerna i [När du har arbetat inuti datorn](#page-8-0).

# Systeminstallationsprogrammet 19

# Systeminstallationsprogrammet

Den här datorn erbjuder följande alternativ:

- Öppna systeminstallationsprogrammet genom att trycka på <F2>
- Öppna en engångsstartmeny genom att trycka på <F12>

Tryck på <F2> för att öppna systeminstallationsprogrammet och ändra användardefinierbara inställningar. Om du har problem med att öppna systeminstallationsprogrammet med den här tangenten trycker du på <F2> när tangentbordets lysdioder börjar blinka.

# **Startmeny**

Den här funktionen ger dig ett snabbt och bekvämt sätt att förbigå den i systeminstallationsprogrammet fördefinierade startordningen och starta direkt från en specificerad enhet (till exempel: diskett, cd-rom eller hårddisk).

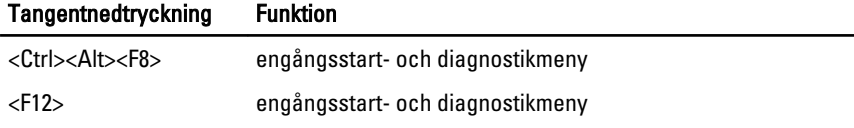

## Startmenyförbättringar

Följande förbättringar har tillkommit i startmenyn:

- Enklare åtkomst Även om tangentkombinationen <Ctrl><Alt><F8> finns och kan användas för att hämta menyn så kan du helt enkelt trycka på <F12> under systemstarten för att komma åt menyn.
- Meddelande till användaren Nu är menyn ännu enklare att komma åt med hjälp av ett meddelande med tangentnedtryckningen på BIOSvälkomstskärmen (se bilden nedan). Tangentnedtryckningen är inte "dold".
- Diagnostikalternativ Startmenyn innehåller två diagnostikalternativ, diagnostik av IDE-enhet (90/90-hårddiskdiagnostik) och starta med verktygspartitionen. Fördelen här är att användaren inte måste komma ihåg tangentkombinationerna <Ctrl><Alt><D> och <Ctrl><Alt><F10> (även om de fortfarande fungerar).

OBS: BIOS innehåller ett alternativ för att inaktivera ett eller båda av de två meddelandena för tangentnedtryckning. Detta gör du i undermenyn Post Hotkey (systemsäkerhet/snabbtangenter under självtest).

När du korrekt trycker in tangentkombinationen <F12> or <Ctrl><Alt><F8> piper datorn. Tangentsekvensen anropar startenhetsmenyn.

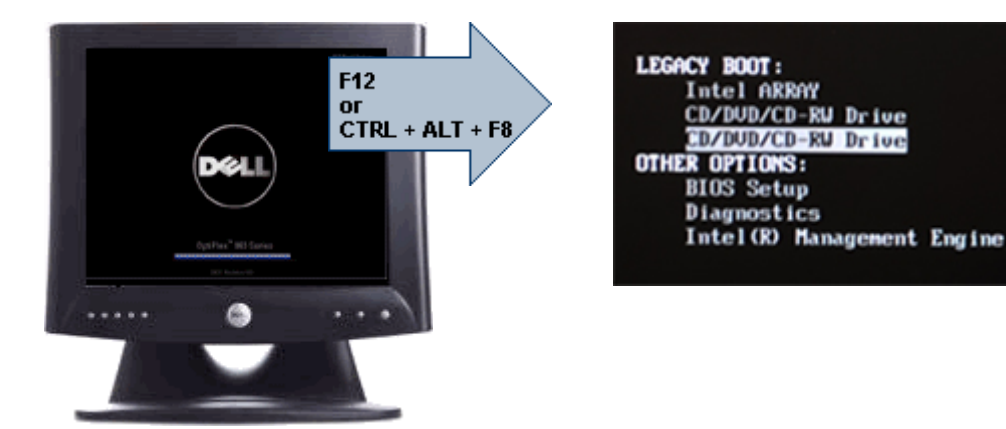

Eftersom engångsstartmenyn endast påverkar den aktuella starten har tillvägagångssättet den extra fördelen att det inte krävs att en tekniker återställer kundens startordning när felsökningen är klar.

### Timing av tangentsekvenser

Tangentbordet är inte den första enhet som initieras av systeminstallationen. Det här innebär att om du trycker ned en tangent för tidigt så låser du tangentbordet. När det inträffar visas ett felmeddelande för tangentbordet på bildskärmen och det går inte att starta om systemet med tangentkombinationen <Ctrl><Alt><Del>.

Undvik att detta inträffar genom att vänta tills tangentbordet är initierat innan du trycker ned en tangent. Det finns två sätt att veta att detta har inträffat:

- Tangentbordets lampor blinkar.
- Meddelandet "F2=Setup" visas på skärmens övre högra hörn under start.

Den andra metoden fungerar bra om bildskärmen är uppvärmd. Om den inte är det går systemet ofta förbi det här fönstret innan videosignalen är synlig. Om så är fallet använder du den första metoden - tangentbordets lampor - för att veta när tangentbordet är initierat.

## Pipkoder och textfelmeddelanden

OptiPlex BIOS-program kan visa felmeddelande på engelska, tillsammans med pipkoder. Om BIOS-programmet fastställer att den föregående starten misslyckades så visas ett felmeddelande som ser ut ungefär så här:

Previous attempts at booting the system have failed at checkpoint . For help resolving this problem, please note this checkpoint and contact Dell Technical Support (Tidigare försök att starta systemet har misslyckats vid kontrollpunkten För att få hjälp att lösa problemet, notera kontrollpunkten och kontakta Dells tekniska support)

# **Navigering**

 $\mathscr{U}$ 

Du kan navigera i datorinställningarna med tangentbordet eller musen. Använd följande tangentnedtryckningar för att navigera i BIOS-skärmarna:

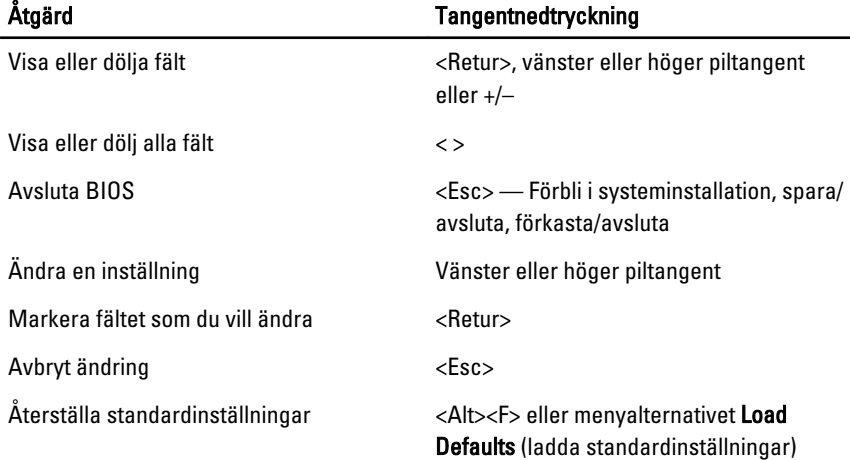

### Alternativ i systeminstallationsprogrammet

OBS: Beroende på datorn och vilka enheter som är installerade i den visas kanske inte alla alternativ i det här avsnittet.

### General (allmänt)

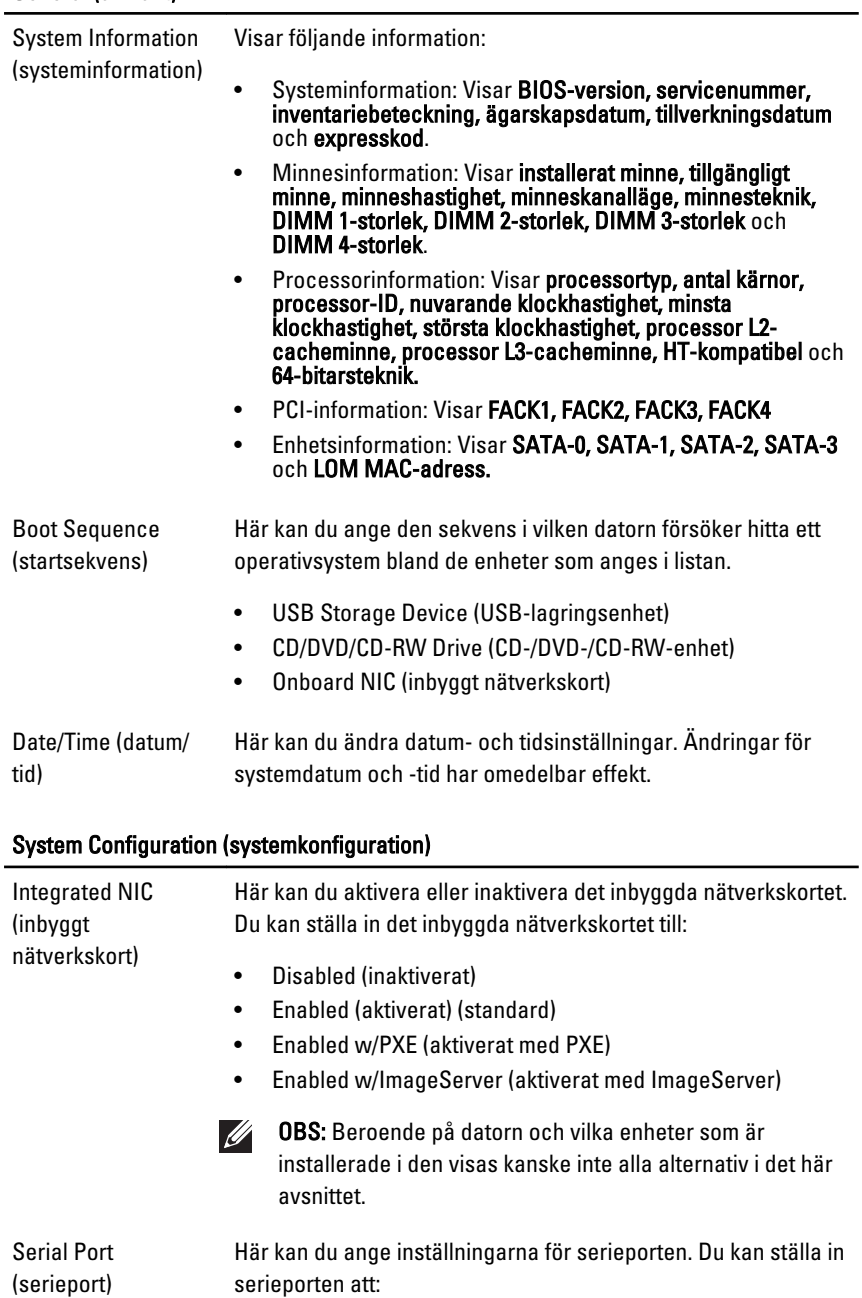

- Disabled (inaktiverat)
- Auto
- COM1
- $\bullet$  COM<sub>2</sub>
- COM3
- COM4
- OBS: Operativsystemet kan tilldela resurser även om inställningen är inaktiverad.

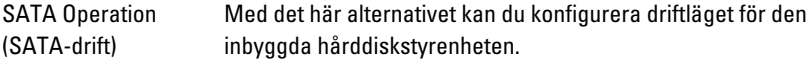

- Disabled (inaktiverat) = SATA-styrenheten är dold.
- ATA = SATA är konfigurerad för ATA-läge

Drives (enheter) Här kan du aktivera eller inaktivera de olika inbyggda skivenheterna:

- SATA-0
- SATA-1
- SATA-2
- SATA-3

Smart Reporting (smart rapportering) Det här fältet bestämmer om hårddiskfel för inbyggda enheter ska rapporteras under systemstart. Det här alternativet är inaktiverat som standard.

USB Configuration (USB-konfiguration) Med det här alternativet kan du aktivera eller avaktivera den inbyggda USB-styrenheten för:

- Boot Support (startstöd)
- Rear Dual USB Ports (bakre 2xUSB-portar)
- Front USB Ports (främre USB-portar)
- Rear Quad USB Ports (bakre 4xUSB-portar)

**Miscellaneous** Devices (diverse enheter) Här kan du aktivera eller inaktivera Wi-Fi-radion.

#### Security (säkerhet)

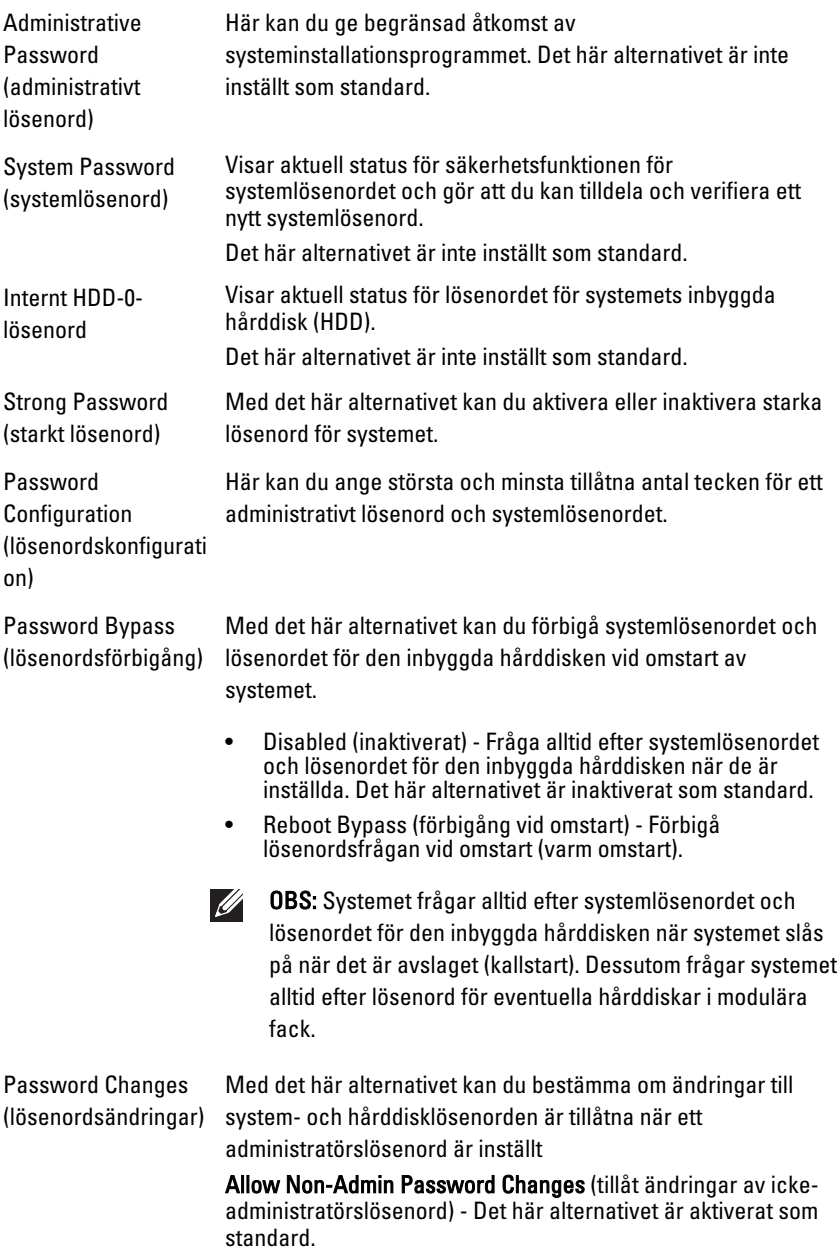

### Security (säkerhet)

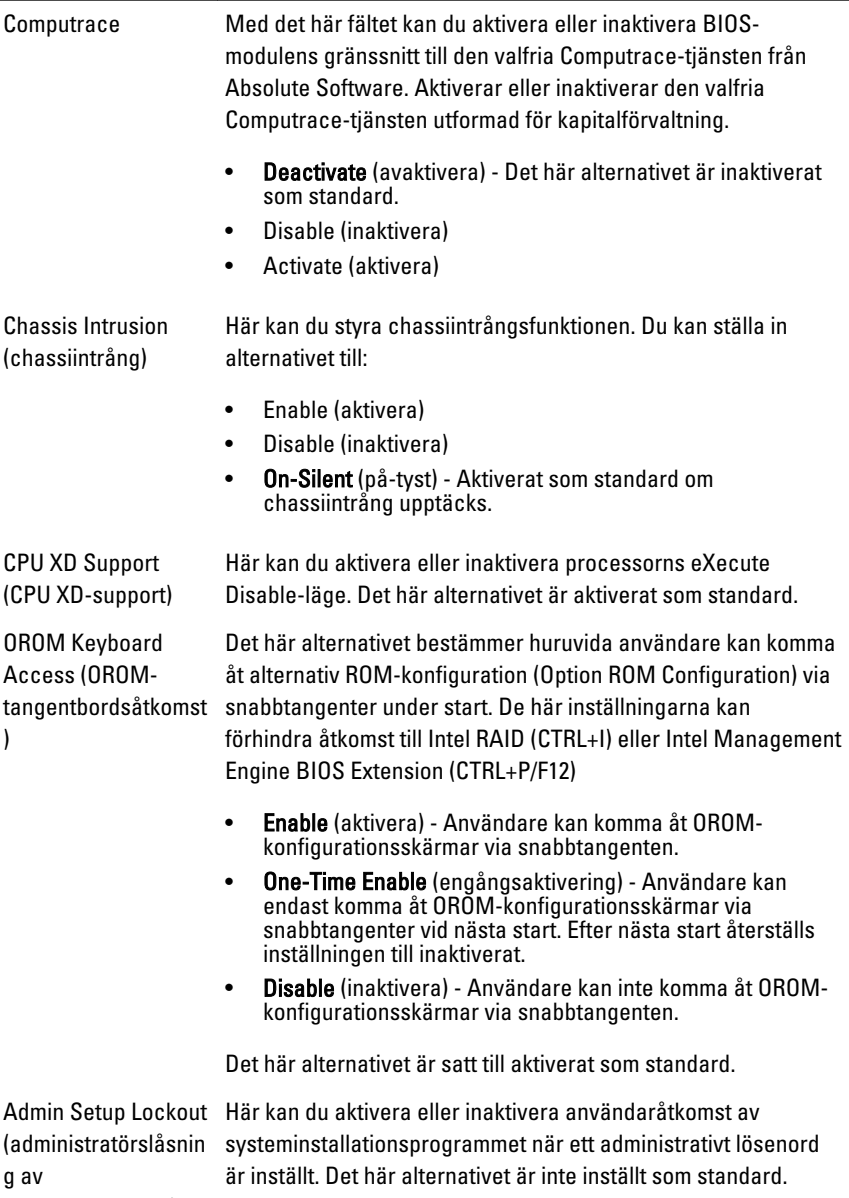

systeminställning)

#### Performance (prestanda)

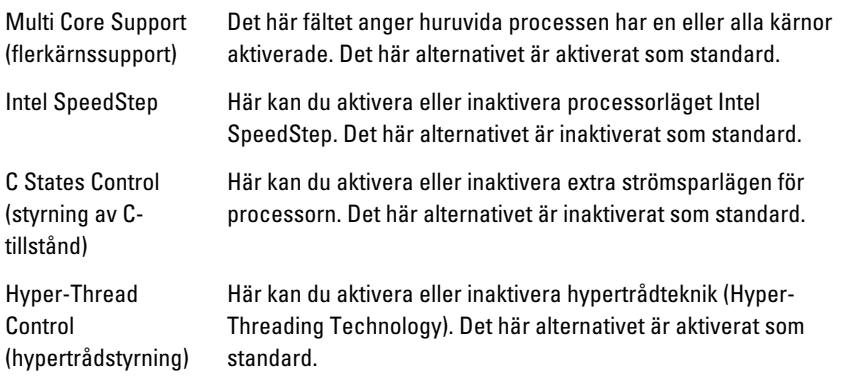

#### Power Management (strömhantering)

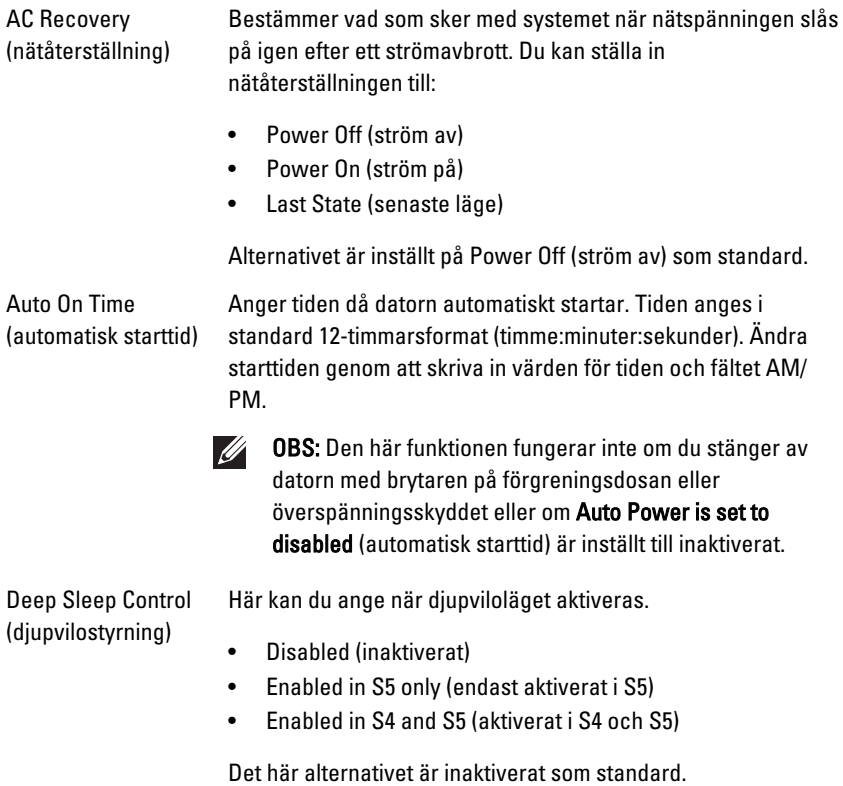

### Power Management (strömhantering)

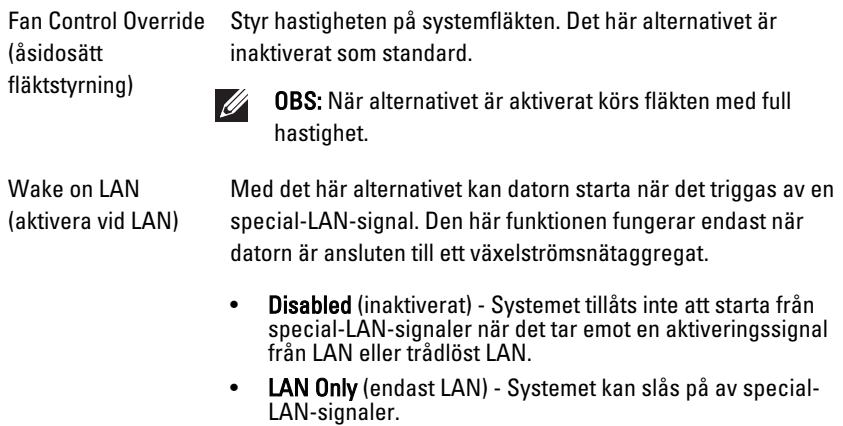

Det här alternativet är inaktiverat som standard.

#### POST Behavior (uppträdande vid POST (självtest))

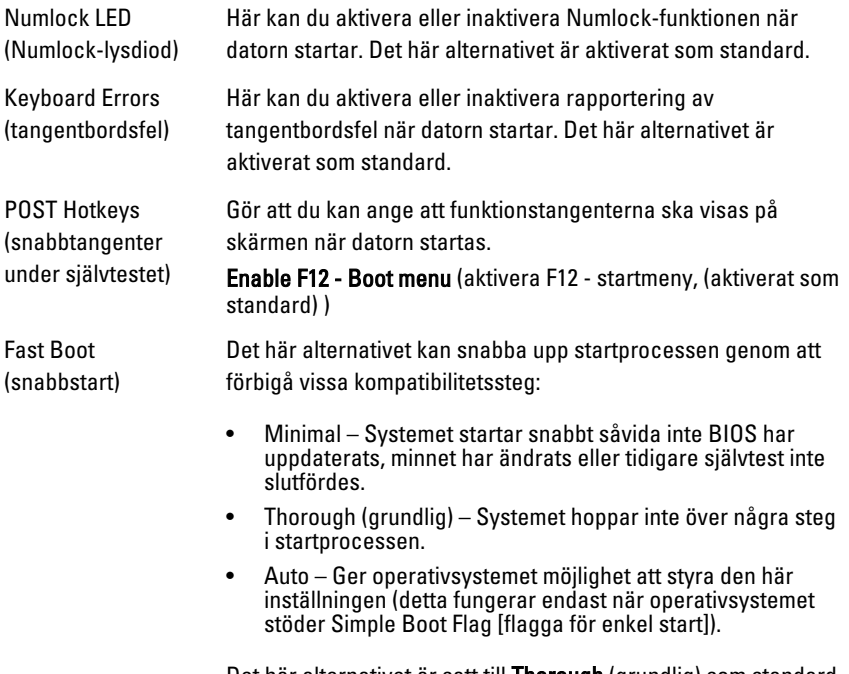

Det här alternativet är satt till Thorough (grundlig) som standard.

#### Virtualization Support (virtualiseringsstöd)

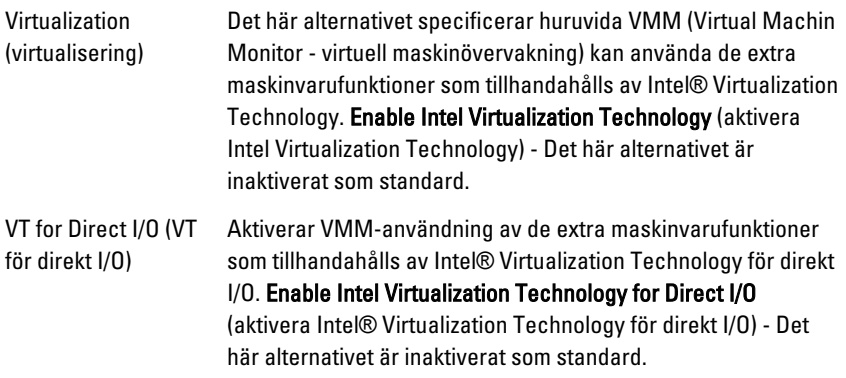

#### Maintenance (underhåll)

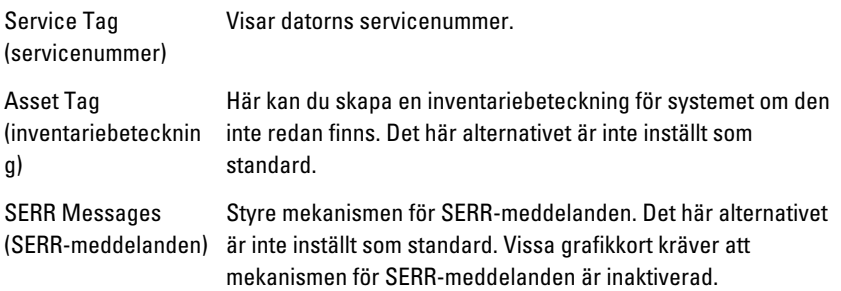

### ImageServer (bildserver)

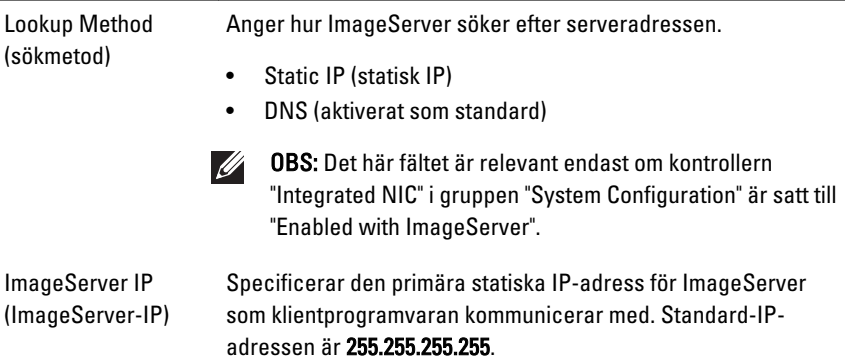

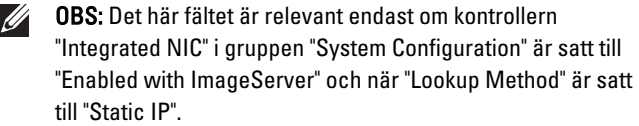

ImageServer Port (ImageServer-port) Specificerar den primära IP-porten för ImageServer som klientprogramvaran kommunicerar med. Standard-IP-porten är 06910.

M

 $\mathscr{U}$ 

OBS: Det här fältet är relevant endast om kontrollern "Integrated NIC" i gruppen "System Configuration" är satt till "Enabled with ImageServer".

Client DHCP (klient-DHCP)

Anger hur klienten får IP-adressen.

- Static IP (statisk IP)
- DNS (aktiverat som standard)

"Enabled with ImageServer". Client IP (klient-IP) Specificerar klientens statiska IP-adress. Standard-IP-adressen

OBS: Det här fältet är relevant endast om kontrollern "Integrated NIC" i gruppen "System Configuration" är satt till

är 255.255.255.255.

OBS: Det här fältet är relevant endast om kontrollern  $\mathscr{U}$ "Integrated NIC" i gruppen "System Configuration" är satt till "Enabled with ImageServer" och när "Client DHCP" är satt till "Static IP".

- Client Subnet Mask (klientnätmask) Specificerar klientens nätmask. Standardinställningen är 255.255.255.255.
	- OBS: Det här fältet är relevant endast om kontrollern  $\mathscr{M}$ "Integrated NIC" i gruppen "System Configuration" är satt till "Enabled with ImageServer" och när "Client DHCP" är satt till "Static IP".
- Client Gateway (klientgateway) Specificerar IP-adressen för klientens gateway. Standardinställningen är 255.255.255.255.

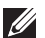

OBS: Det här fältet är relevant endast om kontrollern "Integrated NIC" i gruppen "System Configuration" är satt till "Enabled with ImageServer" och när "Client DHCP" är satt till "Static IP".

License Status Visar aktuell licensstatus.

(licensstatus)

#### System Logs (systemloggar)

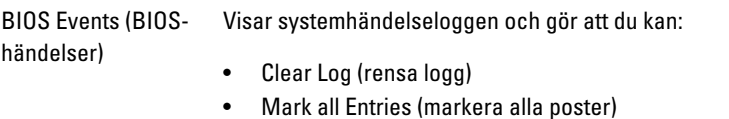

# Felsökning

## Diagnostiklysdioder

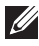

OBS: Diagnostiklysdiodernas funktion är endast att indikera statusen för självtestprocessen vid strömtillslag. Lysdioderna indikerar inte problemet som gjorde att självtestrutinen stannade.

Diagnostiklysdioderna sitter bredvid strömbrytaren på chassits framsida. De här diagnostiklysdioderna är endast aktiva och synliga under POST-processen. När operativsystemet börjar laddas stängs de av och är inte längre synliga.

Systemet innehåller nu före-POST-lysdioder och POST-lysdioder i ett försök att enklare och noggrannare identifiera ett problem med systemet.

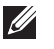

OBS: Diagnostiklamporna blinkar när strömbrytaren lyser orange eller är avstängd; de blinkar inte när den lyser blå. Detta har ingen annan innebörd.

#### Mönster för diagnostiklampor

Lysdiod

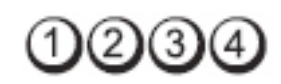

**Strömbrytare** 

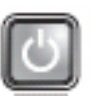

Problembeskrivning Datorn är antingen avstängd eller får ingen ström.

- Felsökningssteg Ta bort och sätt tillbaka nätkabeln i nätkontakten på datorns baksida och eluttaget.
	- Ta bort alla eventuella förgreningsdosor, förlängningssladdar och strömskydd och prova om datorn startar som den ska.
	- Kontrollera att eventuella grenuttag som används är anslutna till ett eluttag och är påslagna.
	- Kontrollera att eluttaget fungerar genom att ansluta något annat till det, exempelvis en lampa.
	- Kontrollera att huvudnätkabeln och frontpanelkabeln är ordentligt fastsatta i moderkortet.

Lysdiod

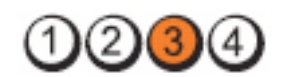

**Strömbrytare** 

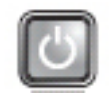

Problembeskrivning Ett möjligt fel på moderkortet har uppstått. Felsökningssteg Koppla bort datorn. Vänta i en minut så att strömmen laddas ur datorn. Koppla in datorn till ett fungerande eluttag och tryck på strömbrytaren. Lysdiod Strömbrytare Problembeskrivning Ett möjligt fel på moderkort, strömförsörjning eller kringutrustning har uppstått. Felsökningssteg • Stäng av datorn men koppla inte bort den. Tryck på testknappen för nätaggreggatet som sitter längst bak på nätaggregatet och håll den intryckt. Om lysdioden som sitter bredvid omkopplaren tänds så kan det vara problem med moderkortet. • Om lysdioden bredvid omkopplaren inte tänds kopplar du bort all intern och extern kringutrustning och håller sedan testknappen för nätaggregatet intryckt. Om den tänds kan problemet bero på ett tillbehör. • Om lysdioden fortfarande inte tänds tar du bort anslutningarna för nätaggreggatet från moderkortet och håller testknappen för nätaggregatet intryckt. Om den tänds kan det vara problem med moderkortet. • Om lysdioden fortfarande inte tänds beror problemet troligen på nätaggregatet. Lysdiod

**Strömbrytare** 

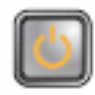

Problembeskrivning Minnesmoduler har upptäckts, men ett fel på

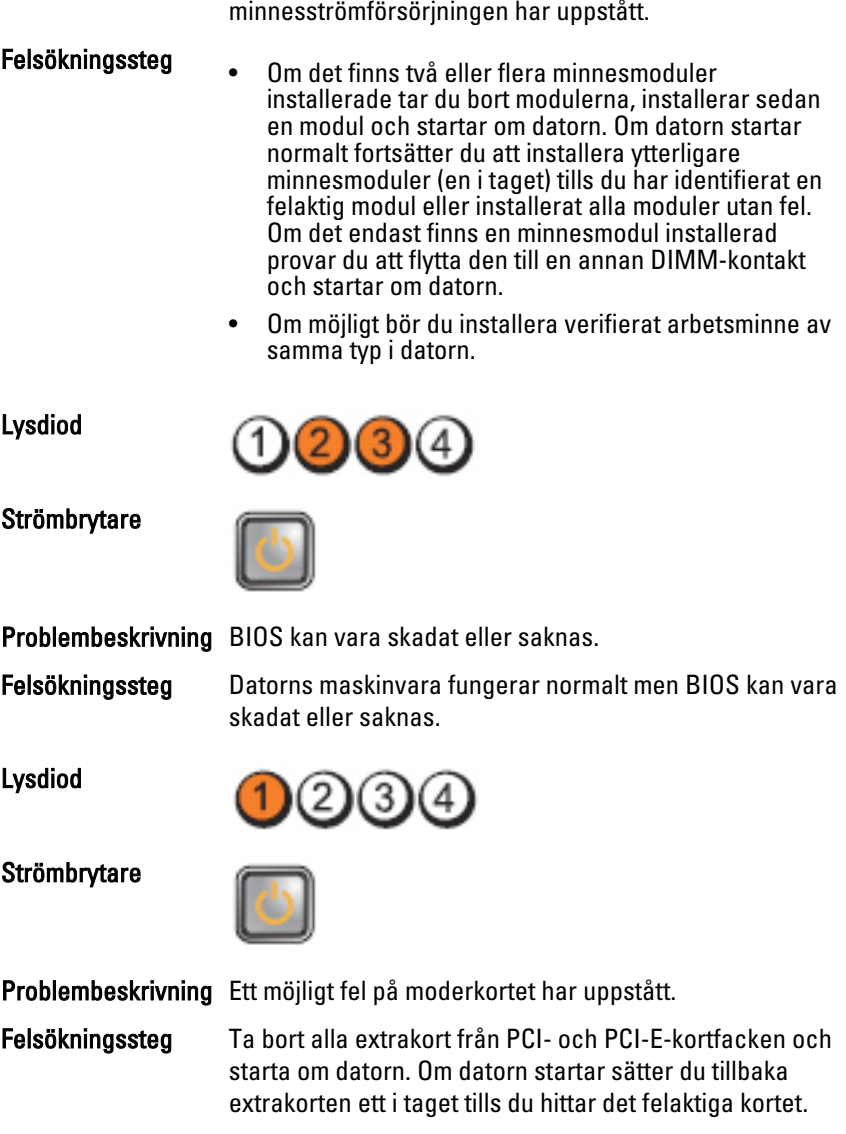

Lysdiod

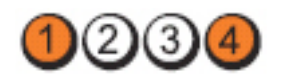

**Strömbrytare** 

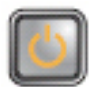

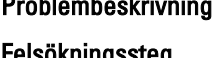

ökningssteg Ta ur och sätt tillbaka 2x2-nätkontakterna från nätaggregatet.

Nätkontakten är inte korrekt isatt.

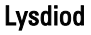

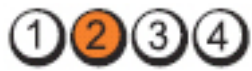

**Strömbrytare** 

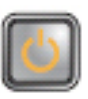

Problembeskrivning Ett möjligt fel på extrakort eller moderkort har uppstått.

Felsökningssteg Ta bort alla extrakort från PCI- och PCI-E-kortfacken och starta om datorn. Om datorn startar sätter du tillbaka extrakorten ett i taget tills du hittar det felaktiga kortet.

Lysdiod

**Strömbrytare** 

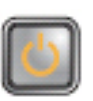

Problembeskrivning Ett möjligt fel på moderkortet har uppstått.

KЗ

- Felsökningssteg Koppla bort all intern och extern extrautrustning och starta om datorn. Om datorn startar sätter du tillbaka extrakorten ett i taget tills du hittar det felaktiga kortet.
	- Om problemet kvarstår är det fel på moderkortet.

Lysdiod

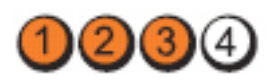

#### **Strömbrytare**

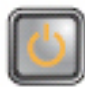

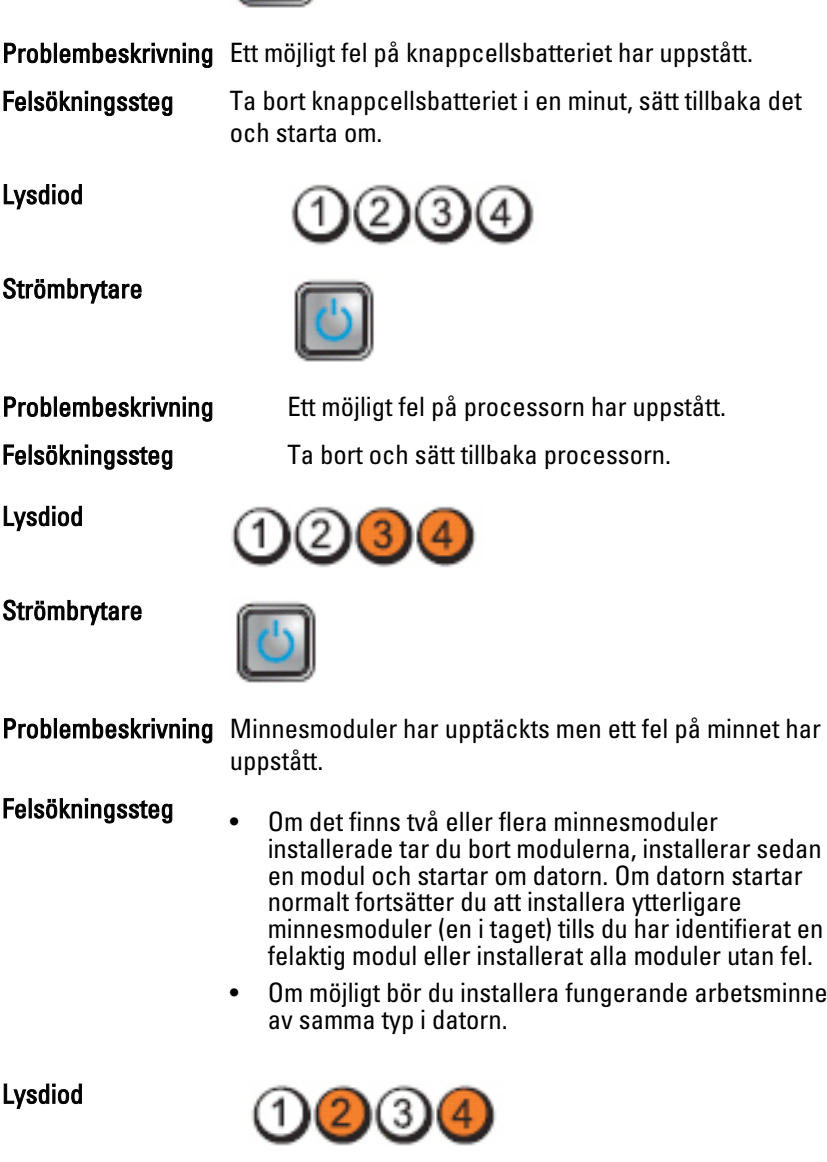

#### **Strömbrytare**

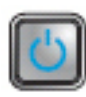

Problembeskrivning Ett hårddiskfel kan ha inträffat.

Felsökningssteg Ta bort och sätt tillbaka alla ström- och datakablar.

Lysdiod

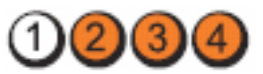

**Strömbrytare** 

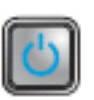

Problembeskrivning Ett möjligt USB-fel har uppstått.

Felsökningssteg Sätt tillbaka alla USB-enheter och kontrollera alla

Lysdiod

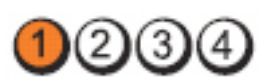

kabelanslutningar.

**Strömbrytare** 

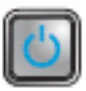

Problembeskrivning Inga minnesmoduler kunde identifieras.

- Felsökningssteg Om det finns två eller flera minnesmoduler installerade tar du bort modulerna, installerar sedan en modul och startar om datorn. Om datorn startar normalt fortsätter du att installera ytterligare minnesmoduler (en i taget) tills du har identifierat en felaktig modul eller installerat alla moduler utan fel.
	- Om möjligt bör du installera fungerande arbetsminne av samma typ i datorn.

Lysdiod

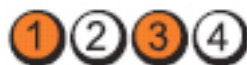

**Strömbrytare** 

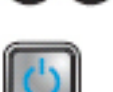
Problembeskrivning Minnesmoduler har upptäcks men det har uppstått ett minneskonfigurations- eller minneskompatibilitetsfel.

- Felsökningssteg Kontrollera att det inte finns några särskilda krav på placering av minnesmodulen/kontakten.
	- Kontrollera att det minne du använder stöds av datorn.

Lysdiod

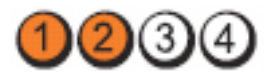

**Strömbrytare** 

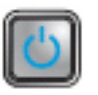

Problembeskrivning Ett möjligt expansionskortfel har uppstått.

- Felsökningssteg Kontrollera om det finns en konflikt genom att ta ut ett expansionskort (inte ett grafikkort) och starta om datorn (se ).
	- Om felet kvarstår sätter du i kortet som du tog ut, tar ut ett annat och startar sedan om datorn.
	- Upprepa processen för varje installerat expansionskort. Om datorn startar normalt kontrollerar du att det inte finns resurskonflikter för det kort som senast togs bort från datorn.

Lysdiod

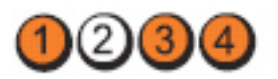

**Strömbrytare** 

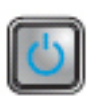

Problembeskrivning Ett möjligt resurs- och/eller maskinvarufel har uppstått.

Felsökningssteg • Rensa CMOS.

- 
- Koppla bort all intern och extern extrautrustning och starta om datorn. Om datorn startar sätter du tillbaka extrakorten ett i taget tills du hittar det felaktiga kortet.

• Om problemet kvarstår är det fel på moderkortet/ moderkortkomponenten.

Lysdiod

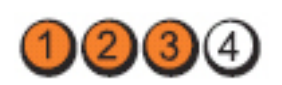

**Strömbrytare** 

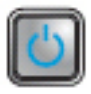

Problembeskrivning Ett annat fel har uppstått.

- Felsökningssteg Kontrollera att bildskärmen är ansluten till ett separat grafikkort.
	- Kontrollera att alla kablar för hårddiskar och optiska enheter är ordentligt anslutna till moderkortet.
	- Om ett felmeddelande på skärmen anger att problem uppstått med en enhet (till exempel hårddisken) kontrollerar du att enheten fungerar korrekt.
	- Om operativsystemet försöker starta från en enhet (optisk enhet) kontrollerar du systeminstallationsprogrammet och ser till att startsekvensen är den rätta för enheterna som är installerade i datorn.

## Pipkoder

Datorn kan avge en serie med ljudsignaler vid start om bildskärmen inte kan visa fel och problem. De här serierna med ljudsignaler kallas pipkoder och identifierar diverse problem. Fördröjningen mellan varje pip är 300 ms, fördröjningen mellan varje uppsättning med pip är 3 s och pipen varar i 300 ms. Efter varje pip och varje uppsättning med pip känner BIOS-programmet av om användaren trycker på strömbrytaren. Om så sker så avbryts slingan och en normal avstängning av systemet utförs.

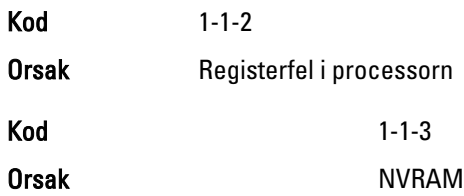

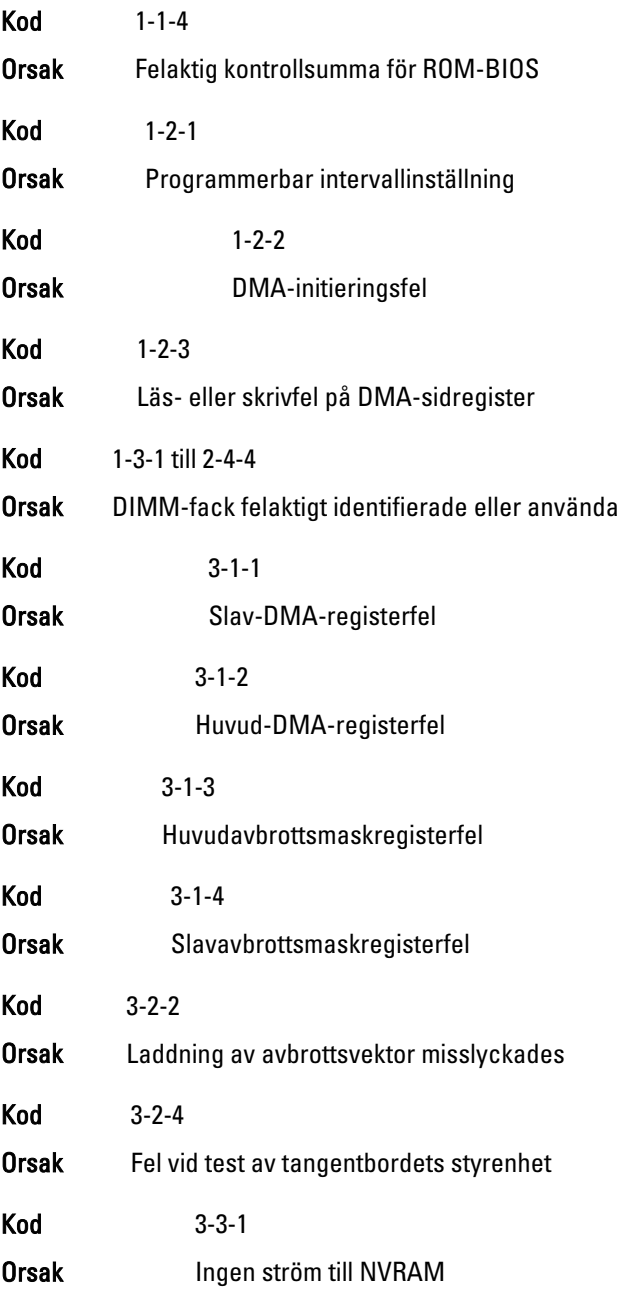

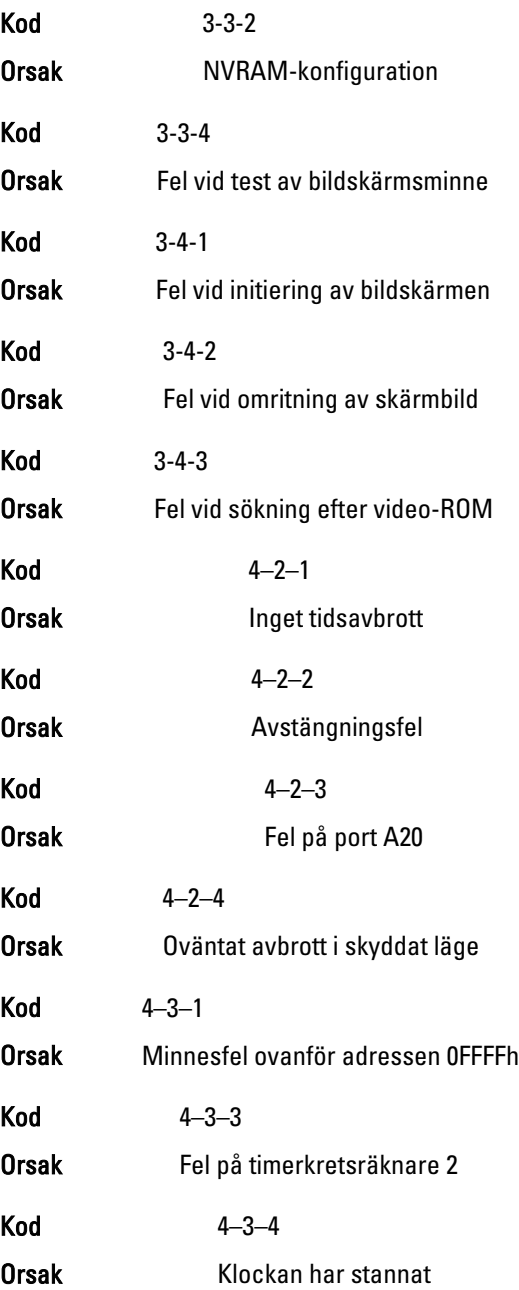

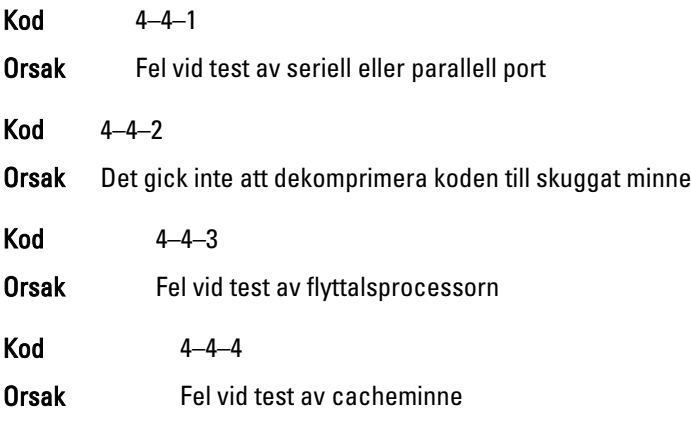

#### Felmeddelanden

#### Address mark not found (adressmärket gick inte att hitta)

Beskrivning BIOS hittade en felaktig disksektor eller kunde inte hitta en viss disksektor.

Alert! Previous attempts at booting this system have failed at checkpoint [nnnn]. For help in resolving this problem, please note this checkpoint and contact Dell Technical Support. (Varning! Tidigare försök att starta systemet misslyckades vid kontrollpunkt [nnnn]. För att få hjälp med problemet antecknar du kontrollpunkten och kontaktar Dells tekniska support).

Beskrivning Datorn misslyckades på grund av samma fel tre gånger i rad med att slutföra startrutinen. Kontakta Dell och rapportera kontrollpunkten (nnn) till supportteknikern.

#### Alert! Security override Jumper is installed. (Varning! Förbikopplingsbygeln för säkerhet är installerad)

Beskrivning MFG\_MODE-bygeln har installerats och AMThanteringsfunktionerna är inaktiverade tills den tas bort.

#### Attachment failed to respond (tillbehöret svarade inte)

Beskrivning Diskett- eller hårddiskstyrenheten kan inte skicka data till den kopplade enheten.

#### Bad command or file name (felaktigt kommando eller filnamn)

Beskrivning Kontrollera att du har stavat kommandot rätt, infogas mellanslag på rätt ställen och använt rätt sökväg.

#### Bad error-correction code (ECC) on disk read (felaktig fel-korrigerings-kod (ECC) vid diskläsning)

Beskrivning Diskett- eller hårddiskstyrenheten upptäckte ett läsfel som inte kan korrigeras.

#### Controller has failed (styrenheten misslyckades)

Beskrivning Hårddisken eller den kopplade styrenheten är felaktig.

#### Data error (datafel)

Beskrivning Diskettenheten eller hårddisken kan inte läsa data. För Windows operativsystem kör du chkdsk-verktyget för att kontrollera filstrukturen på disketten eller hårddisken. För övriga operativsystem kör du lämpligt motsvarande verktyg.

#### Decreasing available memory (minskar tillgängligt minne)

Beskrivning En eller flera minnesmoduler kan vara felaktiga eller sitta fel. Installera om minnesmodulerna och byt vid behov ut dem.

#### Diskette drive0 seek failure (diskettenhet 0 sökfel)

Beskrivning En kabel kan ha lossnat eller datorns konfigurationsinformation kanske inte matchar maskinvarukonfigurationen.

#### Diskette read failure (diskettläsfel)

Beskrivning Disketten kan vara felaktig eller en kabel lös. Om enhetens åtkomstlampa tänds provar du med en annan diskett.

#### Diskette subsystem reset failed (återställning av diskettundersystemet misslyckades)

Beskrivning Diskettstyrenheten kan vara felaktig.

#### Gate A20 failure (fel på port A20)

Beskrivning En eller flera minnesmoduler kan vara felaktiga eller sitta fel. Installera om minnesmodulerna och byt vid behov ut dem.

#### General failure (allmänt fel)

Beskrivning Operativsystemet kan inte utföra kommandot. Detta meddelande fölis normalt av specifik information - till exempel Slut på papper i skrivaren. Utför lämplig åtgärd för att lösa problemet.

Hard-disk drive configuration error (konfigurationsfel på hårddisken)

Beskrivning Hårddisken gick inte att initiera.

Hard-disk drive controller failure (fel på hårddiskstyrenheten)

Beskrivning Hårddisken gick inte att initiera.

Hard-disk drive failure (hårddiskfel)

Beskrivning Hårddisken gick inte att initiera.

Hard-disk drive read failure (läsfel på hårddisken)

Beskrivning **Hårddisken gick inte att initiera.** 

Invalid configuration information-please run System Setup Program (ogiltig konfigurationsinformation - kör installationsprogrammet)

Beskrivning Datorkonfigurationen motsvarar inte maskinvarukonfigurationen.

Invalid Memory configuration, please populate DIMM1 (ogiltig minneskonfiguration, sätt i ett minne i DIMM1)

Beskrivning Det finns inget minne i DIMM1-facket. Ta bort och sätt tillbaka minnesmodulen eller installera en minnesmodul.

#### Keyboard failure (tangentbordsfel)

Beskrivning En kabel eller kontakt kan ha lossnat eller så kan det vara fel på styrenheten för tangentbord eller tangentbord/mus.

#### Memory address line failure at address, read value expecting value (minnesadressfel vid adress, läsvärde förväntat värde)

Beskrivning En minnesmodul kan vara felaktig eller inte sitta i ordentligt. Installera om minnesmodulerna och byt vid behov ut dem.

#### Memory allocation error (minnestilldelningsfel)

Beskrivning Programmet du försöker köra fungerar inte ihop med operativsystemet, ett annat program eller ett verktyg.

#### Memory data line failure at address, read value expecting value (fel på minnesdatalinje vid adress, läsvärde förväntat värde)

Beskrivning En minnesmodul kan vara felaktig eller inte sitta i ordentligt. Installera om minnesmodulerna och byt vid behov ut dem.

#### Memory double word logic failure at address, read value expecting value (fel dubbelordslogik på adressen, läsvärde förväntat värde)

Beskrivning En minnesmodul kan vara felaktig eller inte sitta i ordentligt. Installera om minnesmodulerna och byt vid behov ut dem.

#### Memory odd/even logic failure at address, read value expecting value (fel udda-/jämn-logik på adressen, läsvärde förväntat värde)

Beskrivning En minnesmodul kan vara felaktig eller inte sitta i ordentligt. Installera om minnesmodulerna och byt vid behov ut dem.

#### Memory write/read failure at address, read value expecting value (skriv-/läsfel vid adress, läsvärde förväntat värde)

Beskrivning En minnesmodul kan vara felaktig eller inte sitta i ordentligt. Installera om minnesmodulerna och byt vid behov ut dem.

#### Memory size in CMOS invalid (minnesstorlek i CMOS ogiltigt)

Beskrivning Mängden minne i datorns konfigurationsinformation stämmer inte överens med det installerade minnet i datorn.

#### Memory tests terminated by keystroke (minnestest avbrutet av tangentnedtryckning)

Beskrivning En tangentnedtryckning avbröt minnestestet.

#### No boot device available (det finns ingen startenhet)

Beskrivning Datorn kan inte hitta disketten eller hårddisken.

### No boot sector on hard-disk drive (ingen startsektor på hårddisk)

Beskrivning Datorns konfigurationsinformation i systeminstallationsprogrammet kan vara felaktig.

#### No timer tick interrupt (inget tidsavbrott)

Beskrivning Det kan vara ett fel på en krets på moderkortet.

#### Non-system disk or disk error (ingen systemdisk eller diskfel)

Beskrivning Diskettenheten i enhet A innehåller inget startbart operativsystem. Byt antingen ut disketten till en som har ett startbart operativsystem eller ta bort disketten från enhet A och starta om datorn.

#### Not a boot diskette (ingen startdiskett)

Beskrivning Operativsystemet försöker starta från en diskett som inte innehåller ett startbart operativsystem. Sätt i en startbar diskett.

#### Plug and play configuration error (Plug and Play-konfigurationsfel)

Beskrivning Ett problem uppstod i datorn när ett eller flera kort konfigurerades.

#### Read fault (läsfel)

Beskrivning Operativsystemet kan inte läsa från disketten eller hårddisken, datorn kunde inte hitta en viss sektor på disken eller så är det fel på den efterfrågade sektorn.

#### Requested sector not found (den efterfrågade sektorn gick inte att hitta)

Beskrivning Operativsystemet kan inte läsa från disketten eller hårddisken, datorn kunde inte hitta en viss sektor på disken eller så är det fel på den efterfrågade sektorn.

#### Reset failed (återställning misslyckades)

Beskrivning Återställningen av disken misslyckades.

#### Sector not found (sektorn gick inte att hitta)

Beskrivning Operativsystemet kan inte hitta en sektor på disketten eller hårddisken.

#### Seek error (sökfel)

Beskrivning Operativsystemet kan inte hitta ett visst spår på disketten eller hårddisken.

#### Shutdown failure (avstängningsfel)

Beskrivning Det kan vara ett fel på en krets på moderkortet.

Time-of-day clock stopped (klockan har stannat)

Beskrivning **Batteriet kan vara tomt.** 

#### Time-of-day not set-please run the System Setup program (klockan är inte inställd, kör systeminstallationsprogrammet)

Beskrivning Tiden eller datumet som lagras i systeminstallationsprogrammet matchar inte datorklockan.

Timer chip counter 2 failed (räknare 2 på tidskretsen fungerar inte)

Beskrivning Det kan vara ett fel på en krets på moderkortet.

Unexpected interrupt in protected mode (oväntat avbrott i skyddat läge)

Beskrivning Det kan vara fel på tangentbordets styrenhet eller så kan en minnesmodul sitta löst.

WARNING: Dell's Disk Monitoring System has detected that drive [0/1] on the [primary/secondary] EIDE controller is operating outside of normal specifications. It is advisable to immediately back up your data and replace your hard drive by calling your support desk or Dell. (Dells diskövervakningssystem har upptäckt att enhet [0/1] på den [primära/sekundära] EUDE-styrenheten drivs utanför normala specifikationer. Det är klokt att omedelbart säkerhetskopiera data och byta ut hårddisken genom att ringa till supporten eller Dell).

Beskrivning Vid den inledande starten upptäcktes möjliga felvillkor för enheten. När datorn har slutfört starten bör du omedelbart säkerhetskopiera all data och byta ut hårddisken (installationsprocedurer finns i "Lägga till och ta bort delar" för din datortyp). Om inte en utbytesenhet finns omedelbart tillgänglig och enheten inte är den enda startbara enheten öppnar du systeminstallationsprogrammet och ändrar inställningen för rätt enhet till None (ingen). Ta sedan bort enheten från datorn.

## Write fault (skrivfel)

Beskrivning Operativsystemet kan inte skriva till disketten eller hårddisken.

## Write fault on selected drive (skrivfel på vald enhet)

Beskrivning Operativsystemet kan inte skriva till disketten eller hårddisken.

#### x:\ is not accessible. The device is not ready (ingen åtkomst till x:\. Enheten är inte redo)

Beskrivning Diskettenheten kan inte läsa från disketten. Sätt i en diskett i enheten och försök igen.

# Specifikationer 21

## Specifikationer

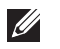

OBS: Erbjudanden kan variera mellan olika regioner. Mer information om datorns

konfiguration får du om du klickar på Start (eller Start i Windows XP) Hjälp och support och väljer alternativet att visa datorinformation.

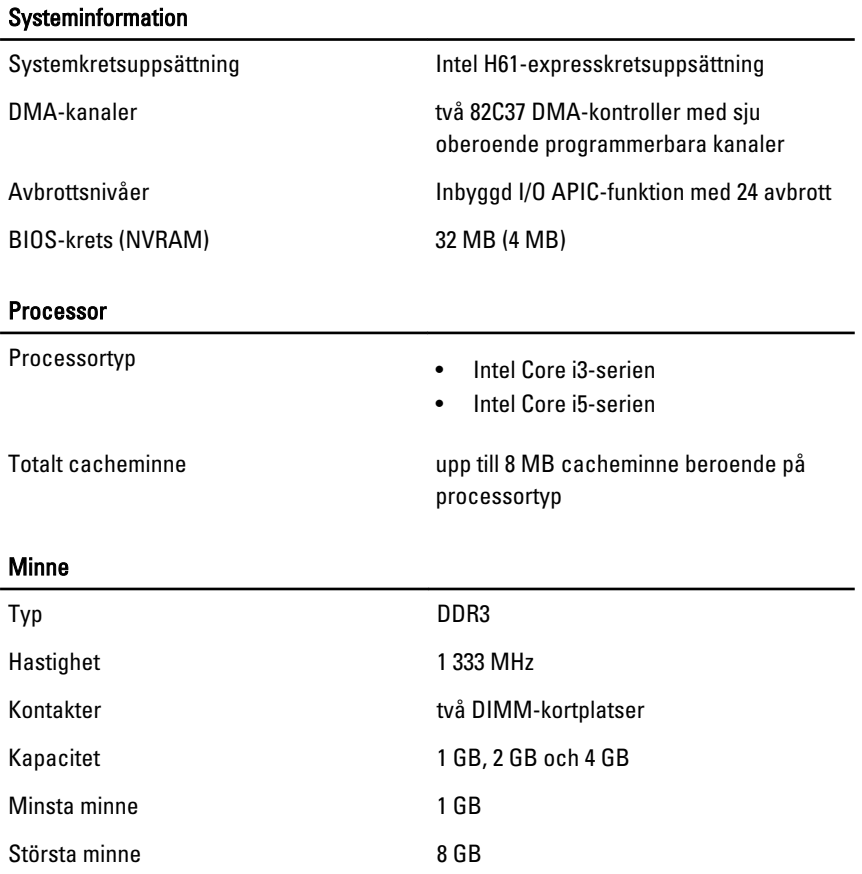

## Bild

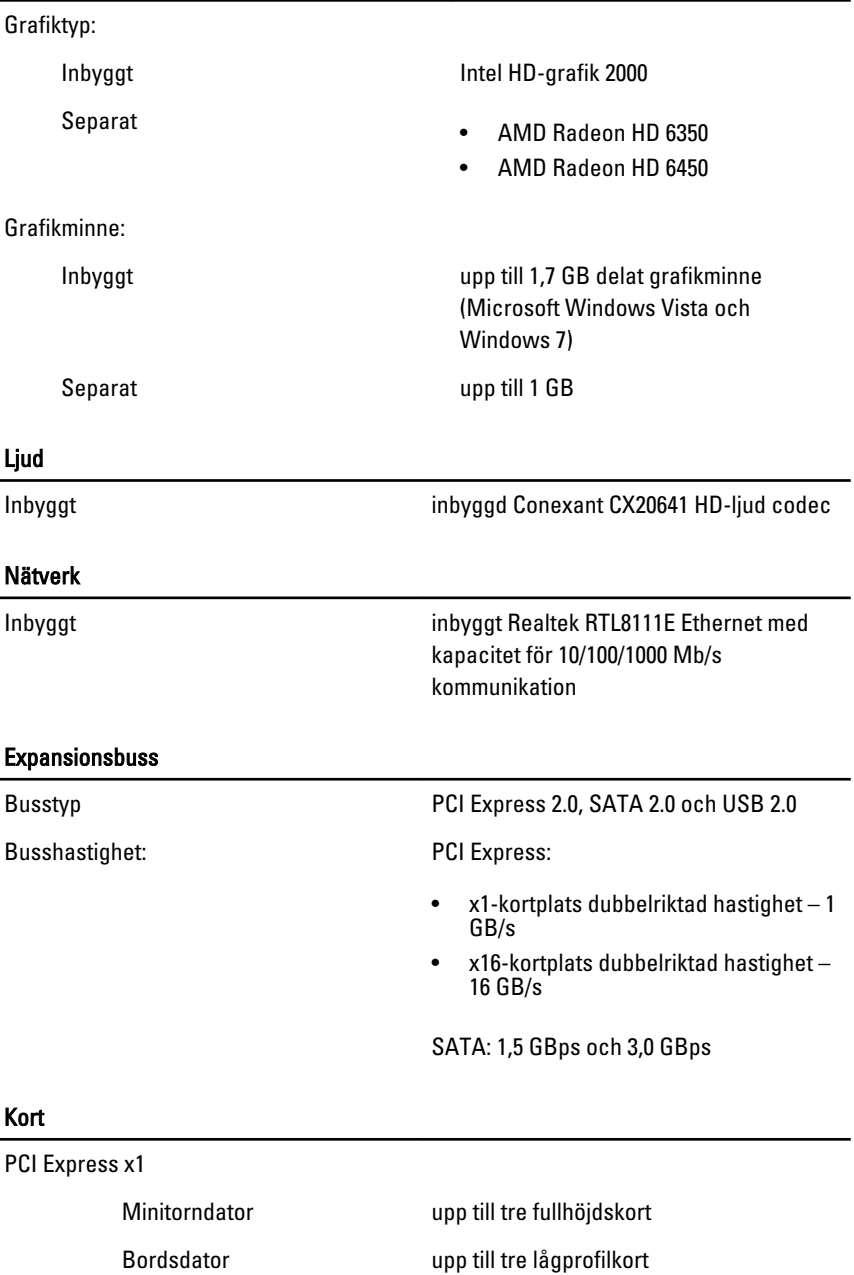

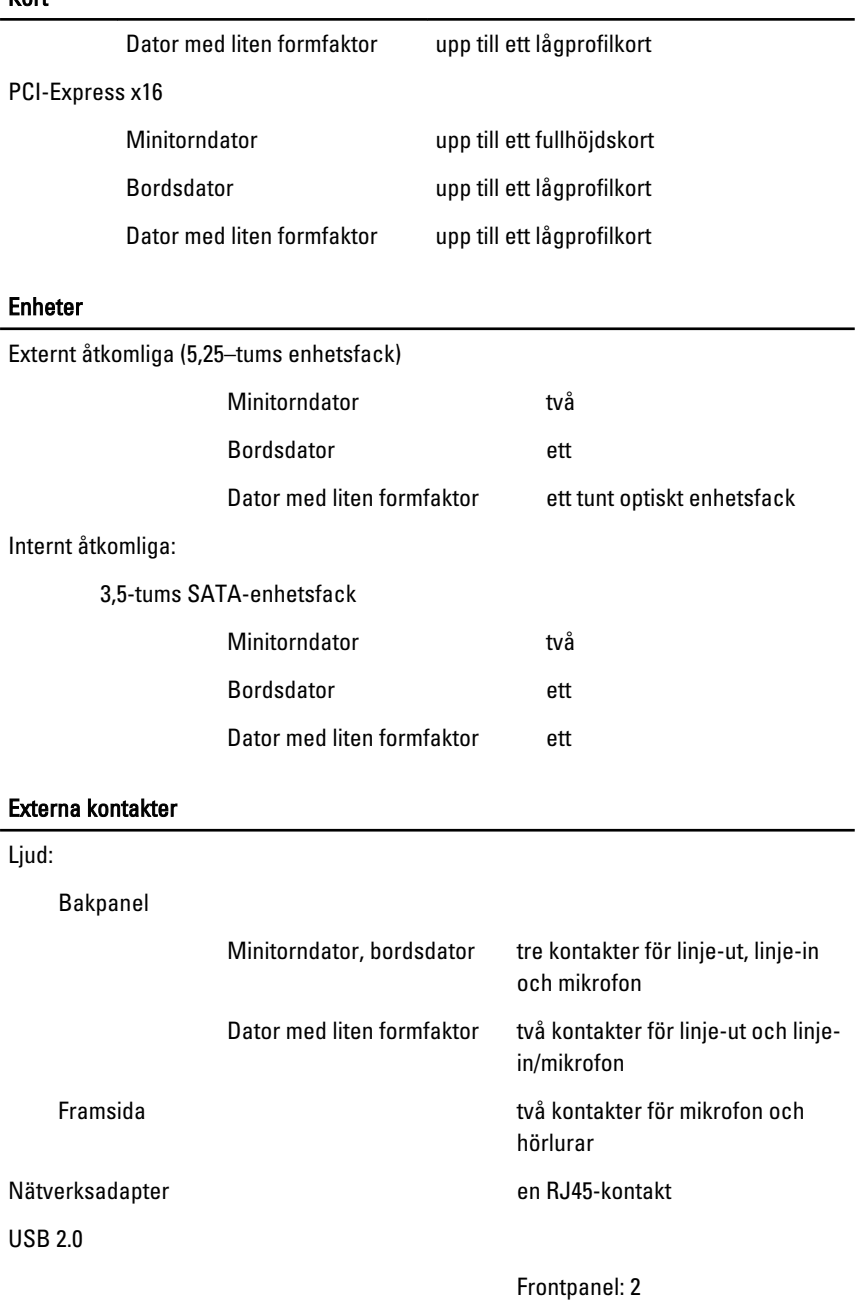

#### Kort

#### Bakpanel: 6

Video (bild) 15-stifts VGA-kontakt, 19-stifts HDMI-kontakt

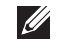

OBS: Tillgängliga grafikkontakter kan variera beroende på valt grafikkort.

#### Kontakter på moderkortet

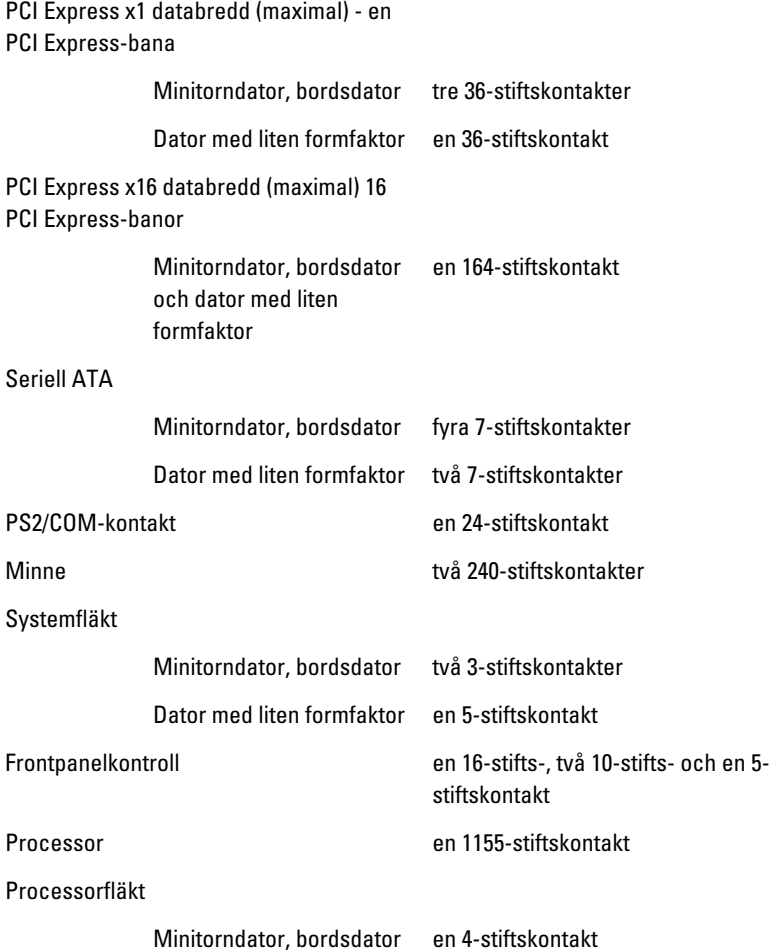

#### Kontakter på moderkortet

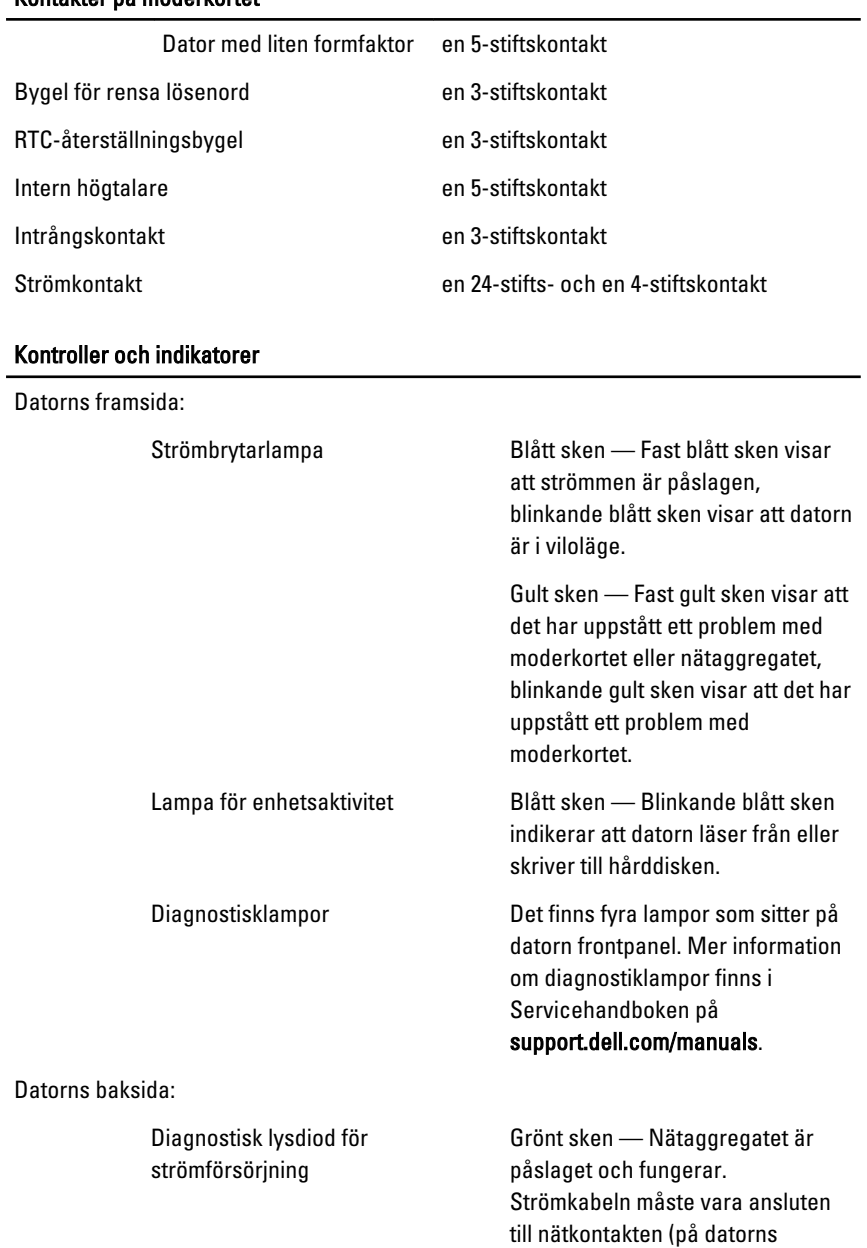

baksida) och eluttaget.

**6** OBS: Du kan testa strömtillförseln genom att trycka på testknappen. När spänningen från systemets strömförsörjning är inom specifikationen tänds lysdioden för självtestet. Om lysdioden inte tänds kan det vara fel på strömförsörjningen. Nätspänningen måste vara ansluten under testet.

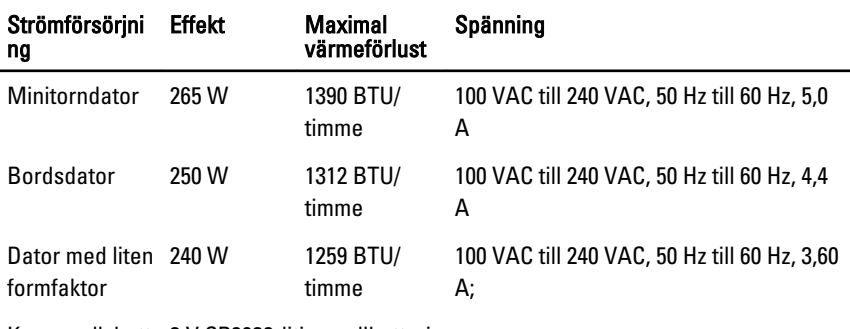

Knappcellsbatt 3 V CR2032-litiumcellbatteri eri

 $\mathscr U$ OBS: Värmeförlusten är beräknad med strömförsörjningens wattmärkning.

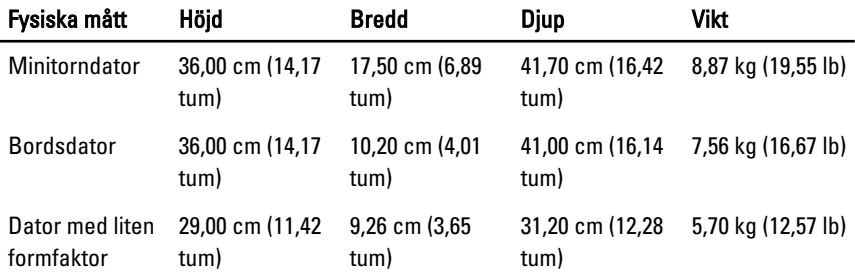

#### Miljöpåverkan

Temperaturintervall:

#### Miljöpåverkan

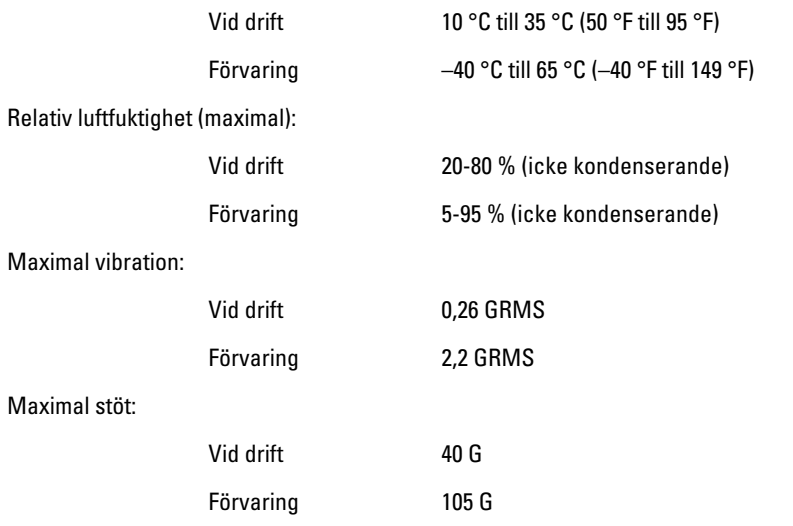

## Kontakta Dell 22

## kontakta Dell

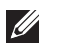

OBS: Om du inte har en aktiv Internet-anslutning kan du hitta kontaktinformationen på ditt inköpskvitto, förpackning, faktura eller i Dells produktkatalog.

Dell erbjuder flera alternativ för support och service online och på telefon. Tillgängligheten varierar beroende på land och produkt och vissa tjänster kanske inte finns i ditt område. Gör så här för att kontakta Dell för försäljningsärenden, teknisk support eller kundtjänst:

## 1. Besök support.dell.com.

- 2. Välj supportkategori.
- 3. Om du inte är en kund i USA väljer du landskod längst ned på sidan eller väljer All (alla) för att se fler alternativ.
- 4. Välj lämplig tjänst eller supportlänk utifrån dina behov.